### Driftsbillede MIG

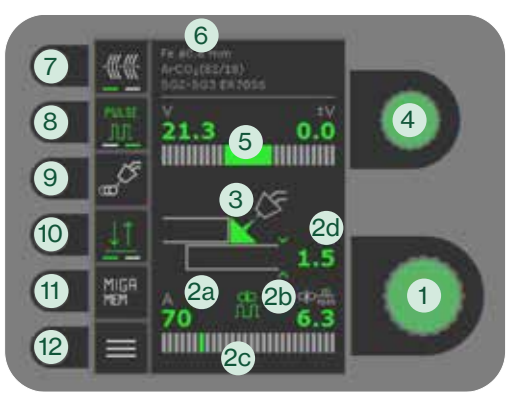

# Driftsbillede MMA

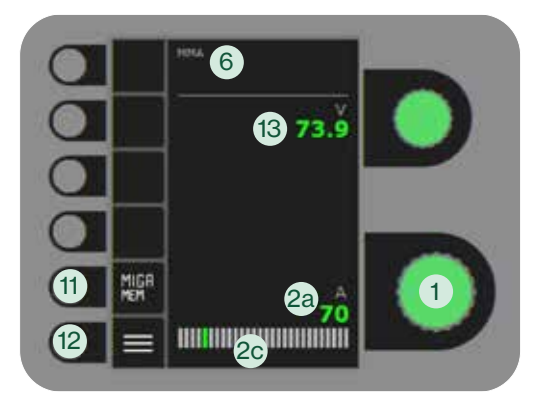

- 1. Indstilling af svejsestrøm
- 2. Visning af synergiske parametre

Grafisk visning af sammenhængen imellem de synergiske svejseparametre:

- a. Svejsestrøm
- b. Trådhastighed (m/min)
- c. Lysbuetype Kortbue/blandbue med risiko for svejsesprøjt/spraybue
- d. Materialetykkelse
- 3. Visning af lysbuelængde/svejsesømmens form
- 4. Indstilling af spændingstrim

Drej på knappen for at op- og nedjustere spændingen. Reduktion i spænding resulterer i en mere koncentreret svejsesøm med højere gennemtrængning. En højere spænding resulterer i en bredere svejsesøm med lavere gennemtrængning.

- 5. Visning af spændingstrim
- 6. Visning af valgt program
- 7. Hæftefunktion

Hotstart, slope down og DUO Plus™ er frakoblet, når funktionen er aktiveret.

8. Puls (ikke alle modeller)  $\blacksquare$ 

Til/frakobling af MIG-pulssvejsning. **III** I DC svejsning svejses med konstant strøm, hvorimod der pulses med strømmen fra lavt til højt niveau i pulssvejsning. Derved opstår et koldere smeltebad, og svejsesprøjt reduceres. Denne proces er velegnet til svejsning i tynde materialer.

- 9. Menu til valg af svejsefunktion a. Off (Fravalgt)
	- b.  $\mathbf{d}$  DUO Plus<sup>TM</sup>  $\mathbf{m}$ <sup>0</sup>  $\overline{\mathbb{II}}$  (ikke alle modeller) DUO Plus<sup>™</sup> pulserende tråd (dobbeltpuls) i forbindelse med synergisk MIG, der giver en TIG lignende svejsesøm. Afstanden imellem dråbeafgange kan justeres.
	- c.  $\stackrel{\cdot}{\text{unktsveisnina}}$ Svejsning i defineret punktsvejsetid, der fortsætter, indtil brændertast slippes.
- 10. Valg af tastemetode

Skift mellem 2-takt (indikator slukket) og 4-takt (indikator tændt). *2-takt:* Svejseforløbet begynder, når brændertasten aktiveres og afsluttes, når brændertasten slippes. *4-takt:* Svejseforløbet begynder, når brændertasten aktiveres og slippes. Svejseforløbet afsluttes, når brændertasten atter aktiveres.

11. MIGA MEMORY-funktion

Gem og hent nemt de 5 foretrukne jobs/ favoritindstillinger.

12. Menu

Til indstilling af sekundære parametre og en række andre funktioner som f.eks. sprogvalg.

13. Visning af spænding

# Kom godt i gang

#### 1. Læs manual og quickguide inden ibrugtagning.

2. Kontroller at trådtrisser og trådliner passer til svejseopgaven, samt at kapillarrør og trådfører mellem trådtrisser er intakte og har samme farvekode som trisserne (se manual):

 $\Box$  0.6 mm – hvid/sort  $\Box$  0.8 mm – hvid **10.9 mm – grå** 1,0 mm – blå 1,2 mm – rød

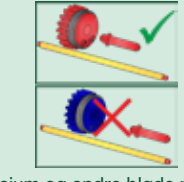

- U-formet = aluminium, magnesium og andre bløde metaller V-formet = stål og andre massive tråde
- 3. Sæt trådrullen i trådrummet og sørg for at låse rullen korrekt (se manual).
- 4. Spænd trådstrammeren i forhold til trådtype. Tråde i aluminium, magnesium og andre bløde metaller skal have et mindre tryk end eks. stål for at kunne passere uhindret (se manual).

5. Kobl den korrekte gasflaske til maskinen og indstil gasflow.

- 6. Tænd for svejsemaskinen. Tryk på  $\frac{6}{5}$  -trådrangerknappen i trådfremføringsmenuen eller på rangerknappen i trådrummet for at få tråden ført ud i brænderen.
- Det anbefales, at kun den forreste trissearm er spændt under rangering for at mindske trykket på tråden. Efter endt
- rangering skal bagerste trissearm også lukkes.
- 7. Indstil brændertype i brændermenuen.
- 8. Vælg program ud fra materialetype, tråddimension, gas- og trådtype. Se (2) på næste side.

**MIGATRONK** 

9. Start svejsning.

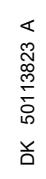

#### MIG - procesindstilling

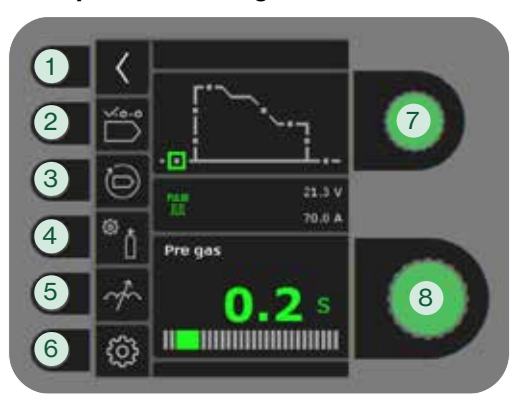

MMA - procesindstilling

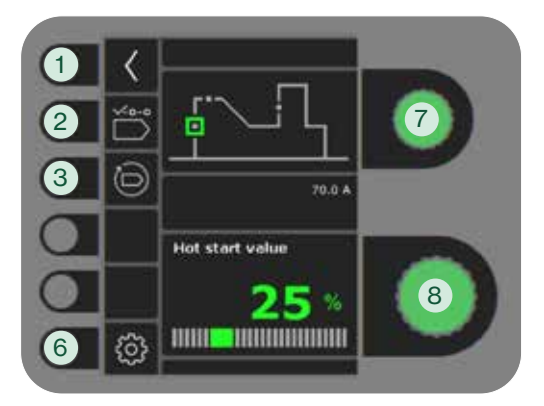

# 1. Retur til driftsbillede

### 2. Valg af program

# 3. Genkald af fabriksindstilling Reset det valgte program til fabriksindstilling.

## 4. Gastest

- a. Indstilling af manuel gas/IGC (ikke alle modeller)
- b. Gastest
- c. Kalibrering af IGC (ikke alle modeller)

### 5. Arc adjust

Gør lysbuen varmere/koldere ved at op- og nedjustere dråbeafgangene under svejsning. I DC er det muligt at mindske mikrosprøjt. I PULS kan lysbuetrykket og lysbuehastigheden øges ved dybere gennemtrængning.

- 6. Maskinopsætning
	- a. Kabelkompensering

Til kalibrering af modstanden i svejseslangen.

b. Brænder

Valg af brænder og 2/4-takt tastemetode.

 *2-takt:* Svejseforløbet begynder, når brændertasten trykkes ind. For at afslutte svejsningen slippes brændertasten, hvorefter tilbagebrænding påbegyndes. Maskinen kan gentastes under gasefterstrømning.

 *4-takt:* Svejseforløbet begynder, når brændertasten trykkes ind. Tasten kan herefter slippes, og svejsningen fortsætter. For at afslutte svejsningen trykkes brændertasten ind igen, hvorefter tilbagebrænding påbegyndes.

- c. Service
- Fejllog
- Powermodul
- Trådfremføring Trådrangering m.m. Vandkøling (ikke alle modeller) Klokkeslæt & dato
- Fabriksgendannelse
- d. Sprog
- e. Om Information om software
- 7. Valg af sekundær svejseparameter Drej på knappen og flyt den grønne firkant over til den ønskede parameter.
- 8. Indstilling af sekundær parameter Se tabel.

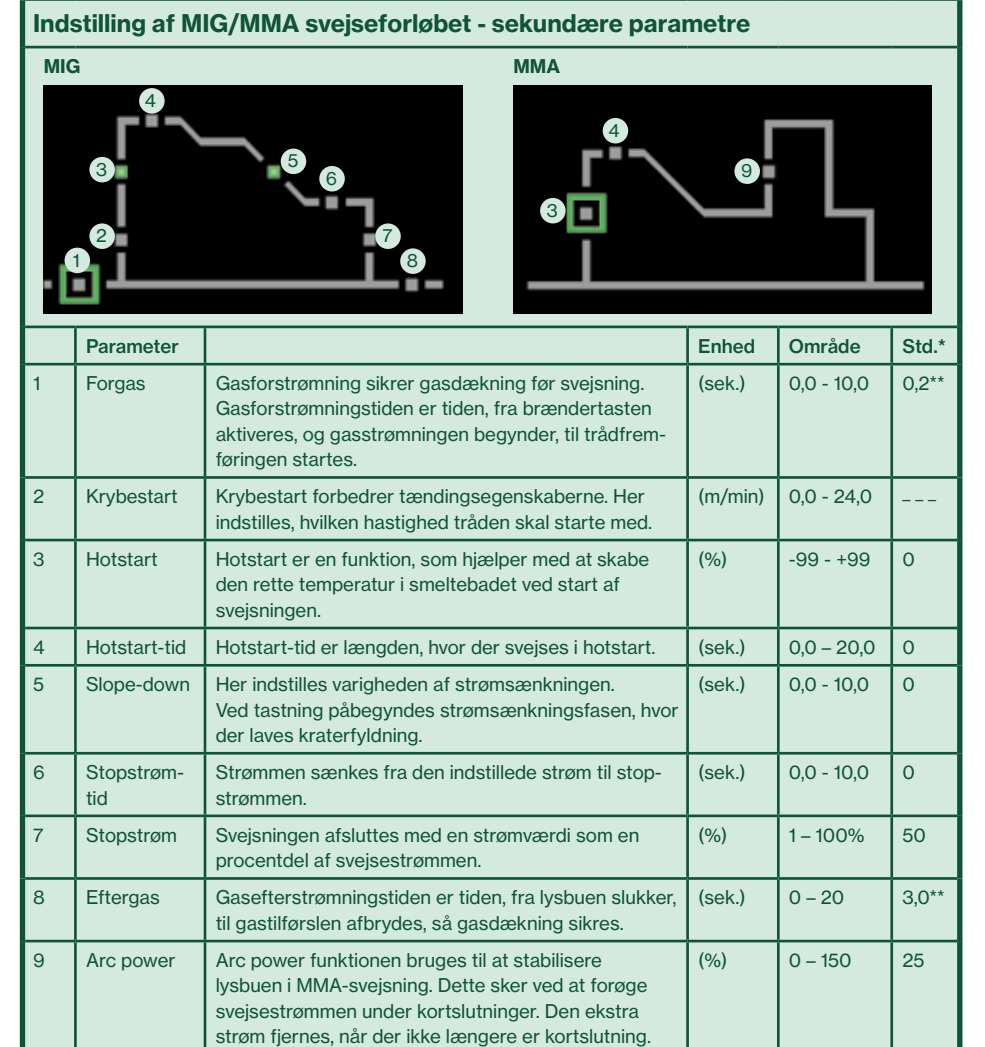

\* Ændringer i værdier i forhold til fabriksindstilling indikeres ved at ændre parameterikoner til grønt.

\*\*Forgas og eftergas kan reduceres for hurtigere hæftning med risiko for manglende gasdækning.

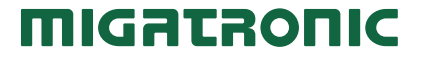

# Standard control panel MIG

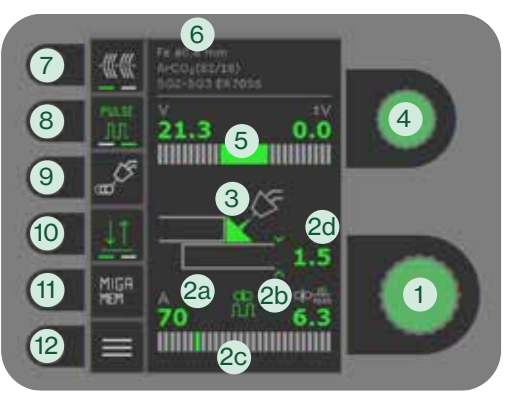

# Standard control panel MMA

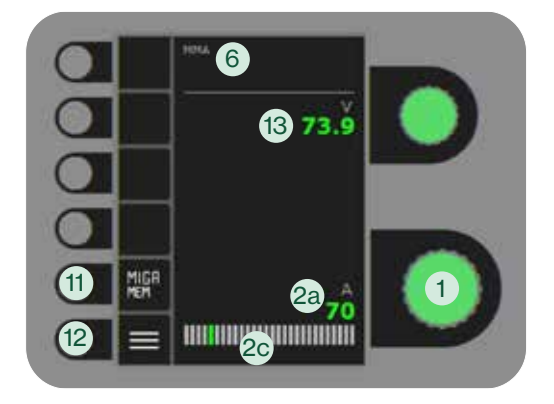

- 1. Setting the welding current
- 2. Display of synergic parameters Graphical display of the relationship
	- between the synergic welding parameters: a. Welding current
	- b. Wire feed speed (m/min)
	- c. Arc type
		- Dip transfer/globular transfer (risk of weld spatter)/spray transfer
	- d. Material thickness
- 3. Display of arc length/ shape of welded bead
- 4. Setting voltage trim

Turn the knob to increase or lower the voltage. A lower voltage results in a more focused weld seam with deeper penetration. A higher voltage results in a wider weld seam with lower penetration.

- 5. Display of voltage trim
- 6. Display of selected program
- 7. Tack welding When this function is activated, hotstart,

slope down and DUO Plus™ are off.

8. Pulse welding (not all versions)  $\frac{m}{m}$  MIG pulse welding on/off.

 $\overline{A}$  constant welding current is present in DC welding, whereas the current is switching from a low level to a high level in pulse welding. This creates a colder melt bath and reduces the weld spatter. This process is well-suited for welding in thin materials.

- 9. Menu to selection of welding function
	- a. Off
	- **b.** do DUO Plus™ **mD JUL** (not all versions)
	- DUO PlusTM pulsating wire (double pulses) in connection with synergic MIG, that results in a TIG-like look to the weld seam. It is possible to adjust the distance between the droplets.
	- c.  $\mathbf{L} \cdot \mathbf{I}$  Spot

Welding in defined spot time, that continues until the torch trigger has been released.

# 10. Selecting trigger mode

Change between 2-times (indicator off) and 4-times (indicator on). *2-times:* The welding process starts when the torch trigger is activated and ends when the torch trigger is released. *4-times:* The welding process starts when the torch trigger is activated and released and ends when the torch trigger is activated again.

11. MIGA MEMORY function

Save and easily recall the 5 preferred jobs/ favorite settings.

12. Menu

For setting of secondary parameters and various other functions e.g. language selection.

13. Display of welding voltage

# Get started

1. Read instruction manual and quickquide prior to initial operation. 2. Verify that wire feed rolls match the welding task and that capillary tube and wire guide liner have the same colour code as the wire feed rolls (see manual): **0.6 mm – white/black** 0.8 mm – white  $\Box$  0.9 mm – grey  $1.0$  mm  $-$  blue  $12 \text{ mm}$  – red U-shaped = aluminum, magnesium and other soft metals V-shaped = steel and other solid wires 3. Insert the wire in the wire unit and make sure to lock the reel correctly (see manual). 4. Adjust the wire feed tension according to the wire type. Wires in aluminum, magnesium and other soft metals requires less pressure than e.g. steel to be fed without any problems (see manual). 5. Connect the correct gas bottle to the machine and adjust

- gas flow. 6. Turn on the welding machine. Press the  $\rightarrow$  -wire inch key pad in the wire feeder menu or the wire inch knob inside the wire cabinet to feed the wire into the torch. We recommend that only the front wire fastener is locked during wire inching to lower the wire pressure. The back wire fastener should be locked after finished inching. 7. Select torch type in the torch menu. 8. Select program according to material type, wire dimension,
	- gas- and wire type. See (2) overleaf.
- 9. Start welding.

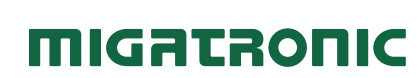

#### MIG - process setup

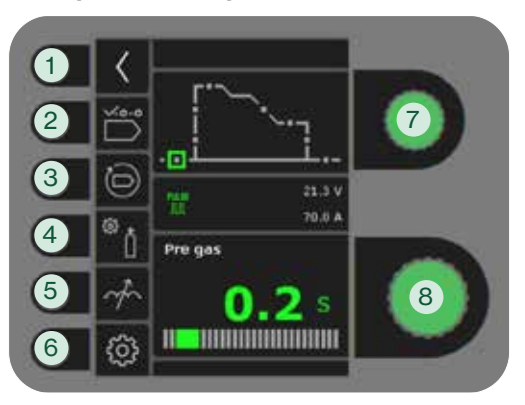

# MMA - process setup

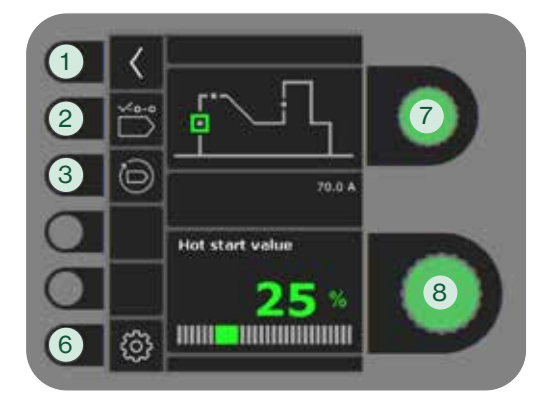

### 1. Return to standard control panel

- 2. Selecting program
- 3. Recall of factory settings Reset the chosen program to factory settings.

## 4. Gas test

- a. Setting manual gas/IGC (not all versions)
- b. Gas test
- c. Calibration of IGC (not all versions)

## 5. Arc adjust

Makes the arc warmer/colder by up- and downgrading the droplet transfer during welding. Micro spatter can be reduced in DC. The arc pressure and arc speed can be increased by deeper penetration in pulse welding.

- 6. Machine settings
	- a. Cable compensation For calibration of the resistance in the welding hose.
	- b. Torch Selecting torch and 2-times/4-times trigger mode.

 $\underline{\downarrow}\underline{\uparrow}$  2-times: Welding starts when the torch trigger is pressed down. To end welding, release the torch trigger, after which burn back starts. It is possible to trigger the machine again during post flow.

4-times: Welding starts when the torch trigger is held down. The trigger can then be released and welding continues. To end welding, press down the torch trigger again, after which burn back starts.

- c. Service Error log Power module Wire feeder Wire inching and so on
	- Watercooling (not all versions) Time & date Factory reset
- d. Language
- e. About Information about software

# 7. Selecting secondary welding parameter

Turn the knob and move the green square to the requested parameter.

8. Setting secondary parameter See table.

# Setting welding process MIG/MMA - secondary parametes

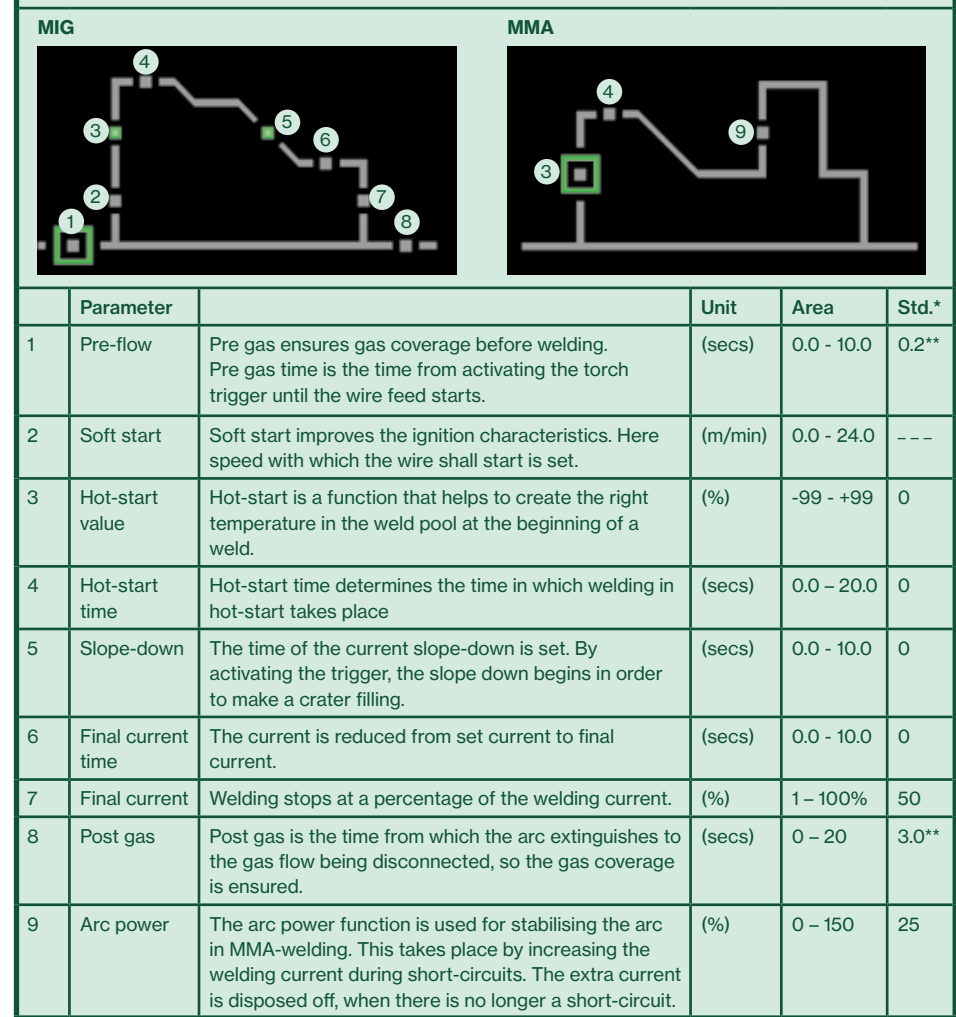

 \*Changes in values according to the factory settings are indicated by changing parameter icons to green colour.

\*\* Pre gas and post gas can be reduced for faster tack welding (may result in lack of gas shielding)

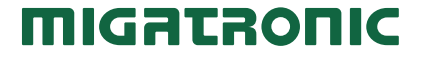

# Betriebsanzeige MIG

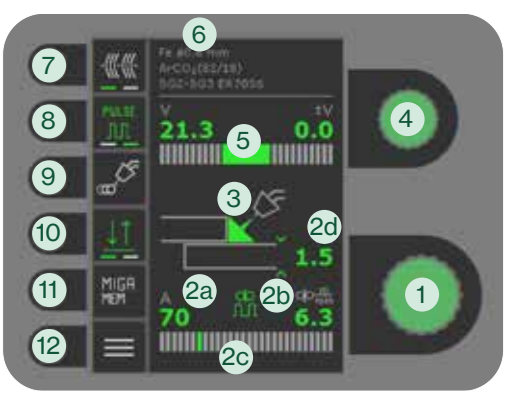

# Betriebsanzeige MMA

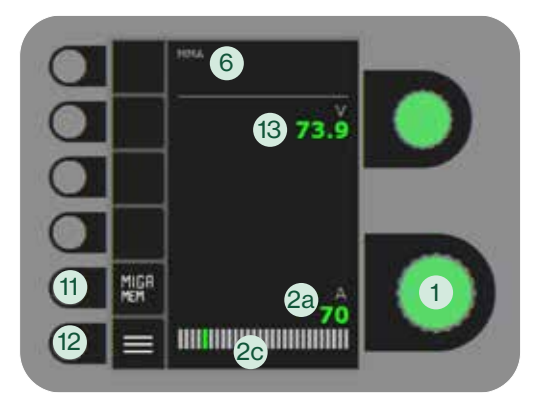

- 1. Einstellung des Schweißstroms
- 2. Anzeige der Synergie-Parameter Graphische Anzeige des Zusammenhangs zwischen den Synergie-Schweißparameter:
	- a. Schweißstrom
	- b. Drahtfördergeschwindigkeit (m/min)
	- c. Lichtbogenart Kurz/Misch/Sprüh-Lichtbogen Spritzerbildung bes. bei Misch LB d. Materialstärke
- 3. Anzeige der Lichtbogenlänge/ Form der Schweißnaht
- 4. Lichtbogenkorrektur

Drehen Sie den Knopf in den Minus-Bereich, wird der Lichtbogen kürzer, die Schweißnaht wird mehr aufgebaut. Drehen Sie den Knopf in den Plus-Bereich, wird der Lichtbogen länger, die Schweißnaht wird breiter und flacher.

- 5. Anzeige der Lichtbogenkorrektur
- 6. Anzeige des gewählten Programms
- 7. Heftschweißen

Wenn die Funktion aktiv ist, sind Hotstart, Stromabsenkung und DUO PLUS™ ausgeschaltet.

8. Puls (nicht alle Ausführungen)

MIG-Pulsschweißen nu ein/aus. Beim DC Schweißen wird mit einem konstanten Strom geschweißt, während beim Pulsschweißen der Strom von niedrigem zu hohem Pegel gepulst wird. Dadurch entsteht ein kälteres Schmelzbad und die Schweißspritzer werden reduziert. Dieses Verfahren eignet sich zum Schweißen von dünnen Materialien.

- 9. Menü zu Wahl der Schweißfunktion a. Off (Aus)
	- b. ob. DUO Plus™ <sup>mo</sup>  $\overline{\text{III}}$  (nicht alle Ausführungen) Pulsierender Draht (Doppelpuls) in Verbindung mit synergischem MIG-Schweißen, der WIG ähnliche Schweißergebnisse erzeugt. Die "Schuppung" der Schweißnaht kann eingestellt werden.
	- c.  $\cdot \cdot \cdot$  Punktschweißen Schweißen in der definierten Punktschweißzeit, die andauert, bis die Brennertaste losgelassen wird.
- 10. Trigger-Modus

Wechseln Sie zwischen 2-Takt (Indikator aus) und 4-Takt (Indikator ein). *2-Takt:* Der Schweißvorgang beginnt, wenn der Trigger gedrückt wird und endet, wenn er losgelassen wird. *4-Takt:* Der Schweißvorgang beginnt, wenn der Trigger gedrückt und losgelassen wird. Der Schweißvorgang endet, wenn der Trigger wiederum gedrückt wird.

- 11. Speicherfunktion
	- Speichern und rufen Sie die 5 bevorzugten Jobs / bevorzugten Einstellungen einfach ab.

## 12. Menü

Zum Einstellen sekundärer Parameter und einer Reihe weiterer Funktionen wie z.B. Sprachauswahl.

13. Anzeige der Schweißspannung

# Beginnen Sie wie beschrieben:

- 1. Lesen Sie die Betriebsanleitung und Quickguide sorgfältig vor der Inbetriebnahme.
- 2. Überprüfen Sie, ob Drahtvorschubrollen und Drahtliner für die Schweißaufgabe geeignet sind und dass Kapillarrohre und Drahtführungen zwischen Drahtvorschubrollen intakt sind und denselben Farbcode wie die Rollen haben (siehe Betriebsanleitung):

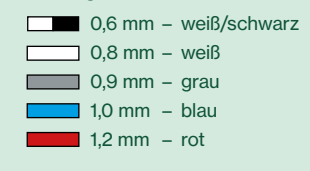

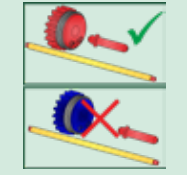

- U-förmig = Aluminium, Magnesium und andere weiche Materialien
- V-förmig = Stahl und andere massive Schweißdrähte
- 3. Legen Sie die Drahtrolle in den Drahtförderraum und vergewissern Sie sich, dass die Rolle korrekt verriegelt ist (siehe Betriebsanleitung).
- 4. Ziehen Sie den Drahtspanner je nach Drahttyp fest. Drähte aus Aluminium, Magnesium und anderen weichen Metallen müssen einen geringeren Druck als z. B. Stahl haben, um einen ungehinderten Drahttransport zu gewährleisten (siehe Betriebsanleitung).
- 5. Schließen Sie die richtige Gasflasche an die Maschine an und stellen Sie den Gasfluss ein.
- 6. Schalten Sie die Schweißmaschine ein. Drücken Sie die "Rangier" Taste <sup>0</sup> im Menü "Drahtvorschub" oder die Rangier-Taste im Drahtförderraum, um den Draht in den Brenner einzuführen.

Es wird empfohlen, beim Rangieren nur den vorderen Rollenarm zu spannen, um den Druck auf den Draht zu verringern. Nach Beendigung des Rangierens muss auch der hintere Rollenarm geschlossen werden.

- 7. Brennertyp im Brennermenü einstellen.
- 8. Wählen Sie das Programm basierend auf Materialtyp, Drahtdurchmesser, Gas und Drahttyp. Siehe (2) nächste Seite.
- 9. Beginnen Sie mit dem Schweißen.

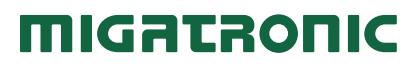

#### MIG - Prozessaufbau

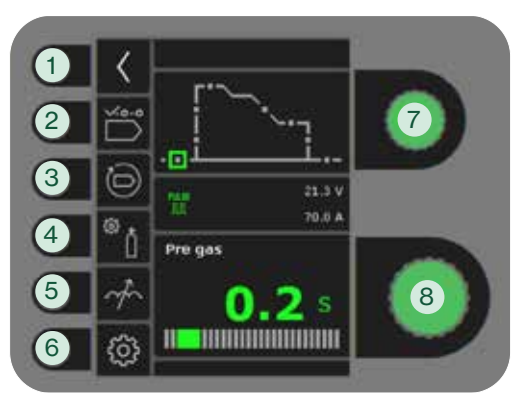

## MMA - Prozessaufbau

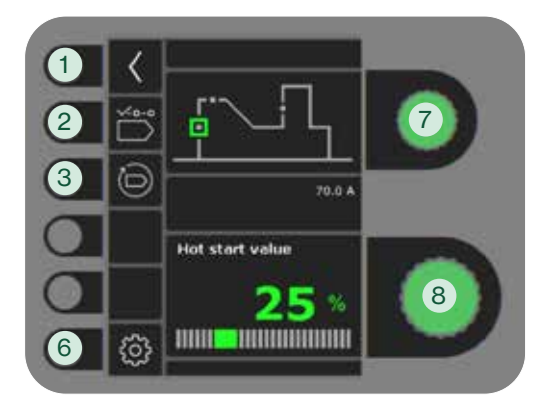

### 1. Zurück zur Betriebsanzeige

- 2. Programmwahl
- 3. Zurücksetzung auf werkseitige Einstellung Das gewählte Programm auf werkseitige Einstellung zurücksetzen.
- 4. Gastest
	- a. Gas-/IGC-Einstellung (nicht alle Ausführungen)
	- b. Gastest
	- c. Kalibrierung von IGC (nicht alle Ausführungen)

# 5. Arc adjust

Machen Sie den Lichtbogen heißer/kälter, indem der Tropfenübergang während des Schweißens erhöht oder reduziert wird. Im Standard-Lichtbogen ist es möglich Mikrospritzer zu reduzieren. Beim Puls-Lichtbogen beeinflussen wir dadurch die Tropfen-Ablösung.

- 6. Maschinen-Setup
	- a. Kabelkompensation Zum Kalibrieren des Widerstandes im Schweißschlauch.
	- b. Brenner Wahl des Brenners und 2/4-Takt Trigger-Modus

 *2-Takt:* Der Schweißvorgang beginnt, wenn der Brennertaster gedrückt wird und endet, wenn er wieder losgelassen wird. Danach setzt die Stromabsenkung ein. Die Maschine kann während der Gasnachströmungsphase wieder gestartet werden.

**11** 4-Takt: Der Schweißvorgang beginnt, wenn der Brennertaster gedrückt und losgelassen wird und endet, wenn er wiederum gedrückt wird, danach beginnt der Gasnachström- und Drahtrückbrandphase.

- c. Service Fehlerliste Powermodul DV-Einheit Drahtförderung u. a. m. Wasserkühlung (nicht alle Ausführungen) Uhrzeit & Datum Zurücksetzen auf Werkseinstellungen d. Sprache
- e. Über (Software)
- 7. Wahl der Sekundärparameter Drehen Sie den Knopf und bewegen Sie das grüne Quadrat zum gewünschten Parameter.
- 8. Einstellung der Sekundärparameter Siehe Tabelle.

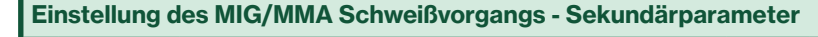

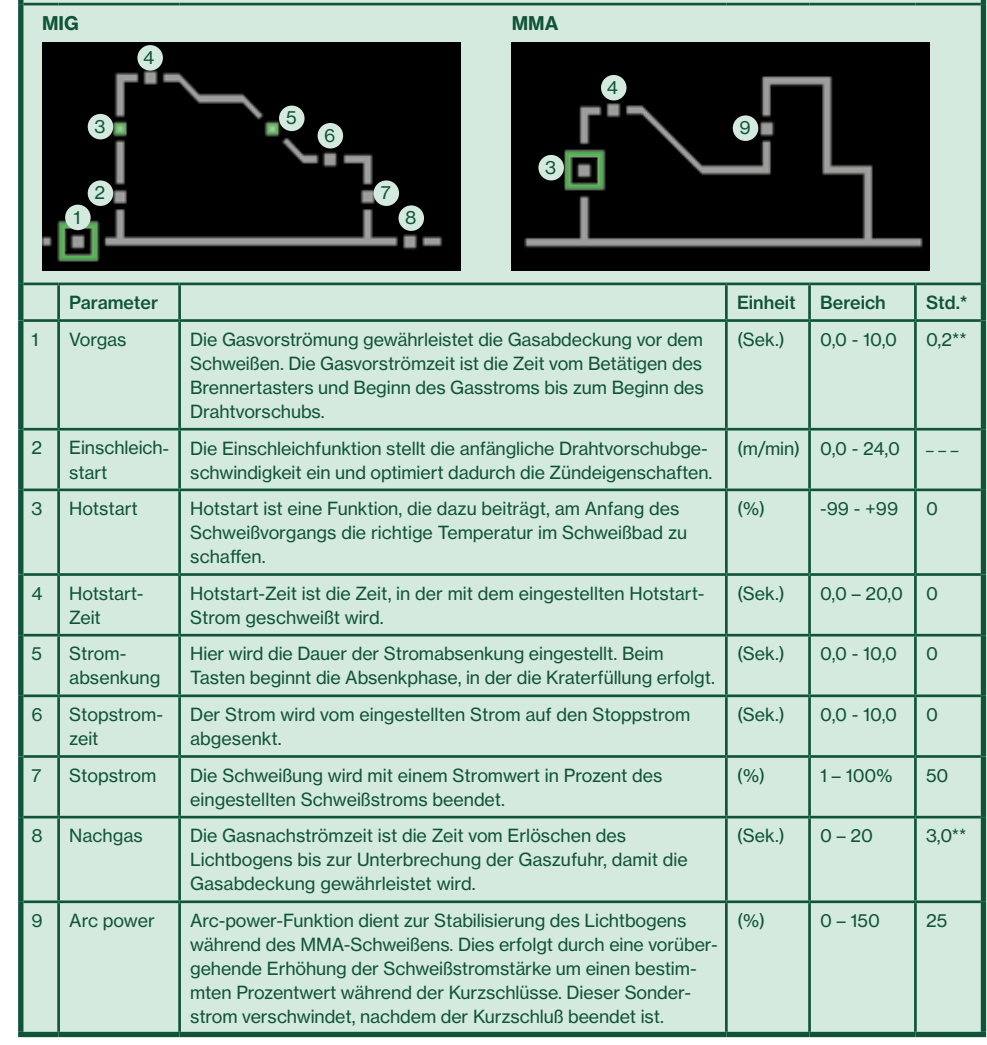

Änderungen von Werten gegenüber der Werkseinstellung werden durch grün wechselnde Parametersymbole angezeigt.

\*\* Vor- und Nachgas können für ein schnelleres Heften mit dem Risiko einer fehlenden Gas-abdeckung reduziert werden.

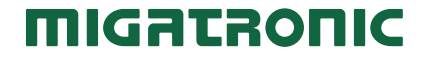

## Driftsbild MIG

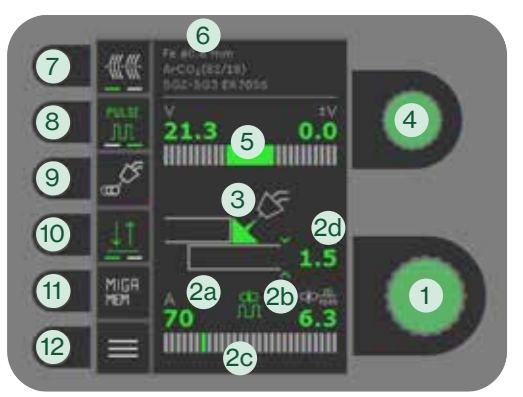

# Driftsbild MMA

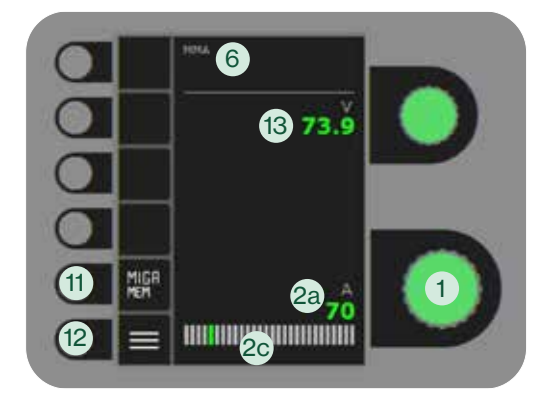

- 1. Inställning av svetsström
- 2. Visning av synergiska parametrar Grafisk visning av förhållandet mellan dem synergiska svetsparametrar:
	- a. Svetsström
	- b. Trådhastighet (m/min)
	- c. Ljusbågstyp Kortbåge/blandbåge med risk för svetssprut/spraybåge
	- d. Materialtjocklek
- 3. Visning av ljusbågelängd/svetssömmens form

# 4. Inställning av spänningstrim

Vrid ratten för att justera spänningen upp och ner. Minska spänningen för en mer koncentrerad svetssöm med högre inträngning. Högre spänning resulterar i en bredare svetssöm med mindre inträngning.

- 5. Visning av spänningstrim
- 6. Visning av valt program
- 7. Häftfunktion

Hotstart, slope down och DUO PlusTM är frånkopplat, när funktionen är aktiverad.

- 8. Puls (ej alla modeller)
	- Aktivering/av aktivering  $I<sup>II</sup>$  av MIG-pulssvetsning. Vid DC-svetsning, svetsas med konstant

ström, medan strömmen är pulsad från låg till hög nivå vid pulssvetsning. Detta resulterar i ett kallare smältbad, och reducerar svetssprut. Denna process är lämplig för svetsning i tunna material.

# 9. Meny för val av svetsfunktion a. Av

- **b.** ob. DUO Plus™ **IIIO**  $\overline{\mathbf{I}}$ ll $\overline{\mathbf{I}}$  (ei alla modeller) DUO PlusTM pulserande tråd (dubbelpuls) i samband med synergistisk MIG som ger en TIG liknande svetssöm. Avståndet mellan droppavgångar kan justeras.
- c.  $\stackrel{\cdot}{\leftarrow} \stackrel{\cdot}{\leftarrow}$  Punktsvetsning

Svetsning med en definierad punktsvetstid som fortsätter tills brännar avtryckaren släpps.

# 10. Val av avtryckarmetod

Skifta mellan 2-takt (indikator släckt) och 4-takt (indikator tänd). *2-takt:* Svetsförloppet startar när brännaravtryckaren aktiveras och avslutas när brännaravtryckaren släpps. *4-takt:* Svetsförloppet startar när brännaravtryckaren aktiveras och släpps. Svetsförloppet avslutas när avtryckaren åter aktiveras.

# 11. MIGA MEMORY-funktion

Spara och hämta enkelt dins 5 favoritjobb/ favoritinställningar.

12. Meny

För inställning av sekundära parametrar och en rad andra funktioner som t.ex. språkval.

13. Visning av svetsspänning

# Komma igång

### 1. Läs bruksanvisning och quickguide innan igångsättning.

2. Kontrollera att matarhjul och trådledare är lämpliga för svetsuppgiften, och att kapillärröret och trådstyrningen mellan matarhjul är intakta och har samma färgkod som matarhjulen (se manualen):

0.6 mm – vit/svart  $\Box$  0.8 mm – vit **10,9 mm – grå**  $\blacksquare$  1,0 mm – blå  $12 \text{ mm}$  – röd

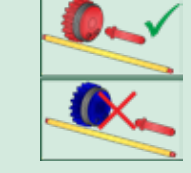

U-formad = aluminium, magnesium och andra mjuka tillsatsmatrialer V-formad = stål och andra massiva tillsatsmaterialer

3. Montera trådrullen i matarverket och se till att låsa rullen korrekt (se manualen).

4. Spänn åt trådspännaren efter typ av tråd. Tillsatsmaterial som ex. aluminium, magnesium och andra miuka metaller måste ha en mindre tryck än t.ex. stål för att kunna passera obehindrat (se manuell).

5. Anslut rätt gasflaska till maskinen och ställ in gasflödet.

6. Slå på svetsmaskinen. Tryck på  $\frac{1}{n}$ trådrangeringsknappen i trådmatningsmenyn eller på rangeringsknappen i trådrummet för att mata ut tråden i brännaren. Det rekommenderas att endast de främre matarhjulen spänns under rangering för att minska trycket på tråden. Efter avslutad rangering måste även den bakre matarhjuls enheten vara stängd och justerad. 7. Ställ in brännartyp i brännarmenyn. 8. Välj program baserat på materialtyp, tråddimension, gasoch tråd typ. Se (2) på nästa sida

9. Börja svetsa.

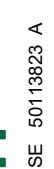

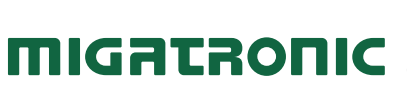

#### MIG - processinställning

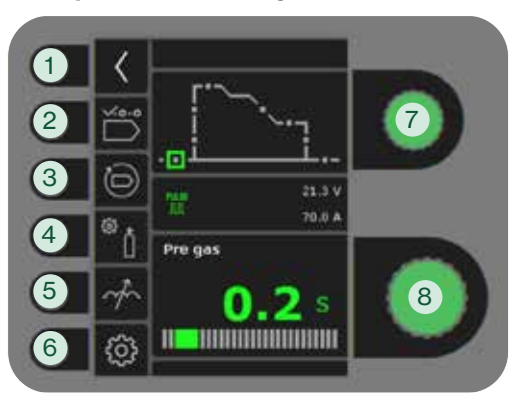

## MMA - processinställning

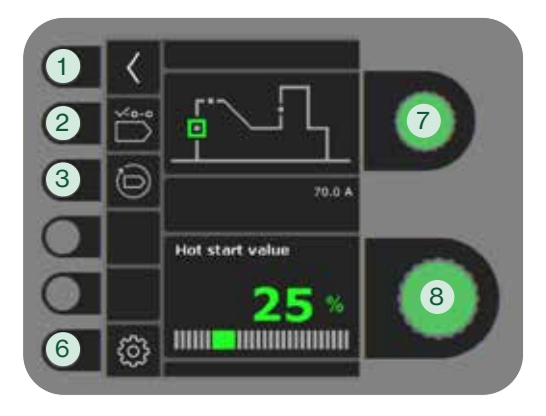

- 1. Retur till driftsbild
- 2. Programval
- 3. Återkallelse av fabriksinställning Reset det valda programmet till fabriksinställning.
- 4. Gastest
	- a. Inställning av manuell gas/IGC (ej alla modeller)
	- b. Gastest
	- c. Kalibrering av IGC (ej alla modeller)

## 5. Arc adjust

Gör bågen varmare/kallare genom att öka eller minska svetsdropparna under svetsning. I DC är det möjligt att minska mikrosprut. I PULS kan ljusbågstrycket och ljusbåghastigheten ökar med djupare svetsinträngning.

- 6. Maskininställning
	- a. Kabelkompensation
		- För kalibrering av slangpaketets motstånd.
	- b. Brännar

Val av brännar och 2/4-takt avtryckar-metod.

 *2-takt:* Svetsförloppet börjar, när brännaravtryckaren trycks in. För att avsluta svetsningen släppes brännaravtryckaren, varefter återbränning påbörjas. Maskinen kan återtryckas under gasefterströmning.

 *4-takt:* Svetsförloppet påbörjas, när brännaravtryckaren trycks in. Avtryckaren kan härefter släppas, och svetsningen fortsätter. För att avsluta svetsningen trycks brännaravtryckaren in igen, varefter återbränningen påbörjas.

- c. Service Fellog Powermodul Trådmatning Trådmatning med mera Vattenkylning (ej alla modeller) Tid & datum Fabriksåterställning
- d. Språk
- e. Om/Info Information om programvara
- 7. Val av sekundär svetsparameter Vrid ratten och flytta den gröna fyrkanten till önskad parameter.
- 8. Inställning av sekundär parameter Se tabell.

Inställning av MIG/MMA svetsförloppet - sekundära parametrar

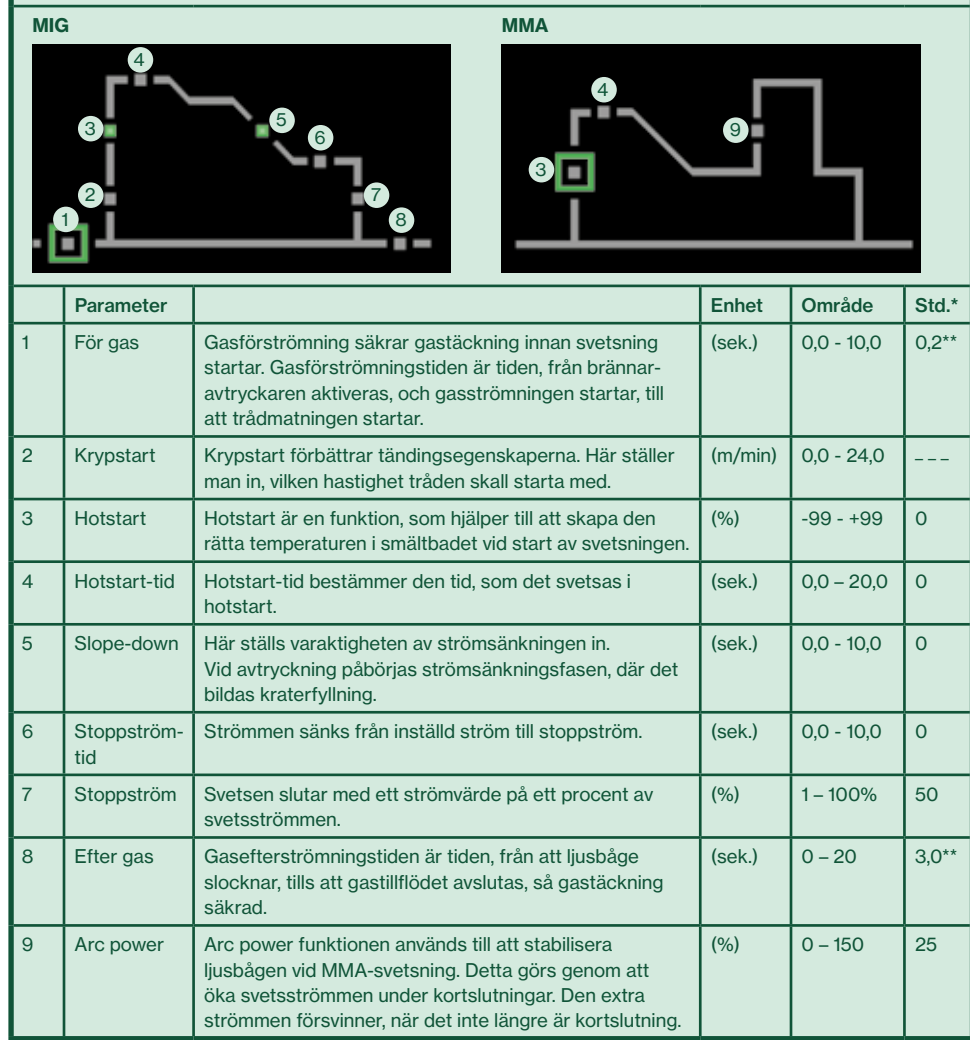

\* Ändringar i värden jämfört med fabriksinställningen indikeras genom att parameterikonerna ändras till gröna.

\*\*För gas och efter gas kan reduceras för snabbare häftning med risk för bristande gastäckning.

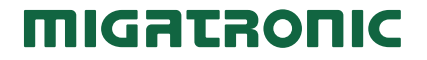

# SIGMA ONE 230 **I** 270 **I** 300 **I** 400 **I** 550 Guida Rapida

# Pannello di controllo Standard MIG

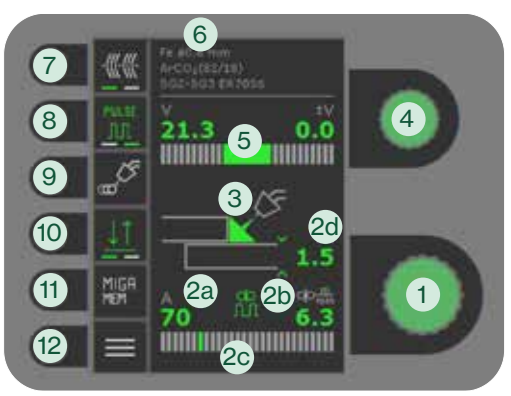

# Pannello di controllo Standard MMA

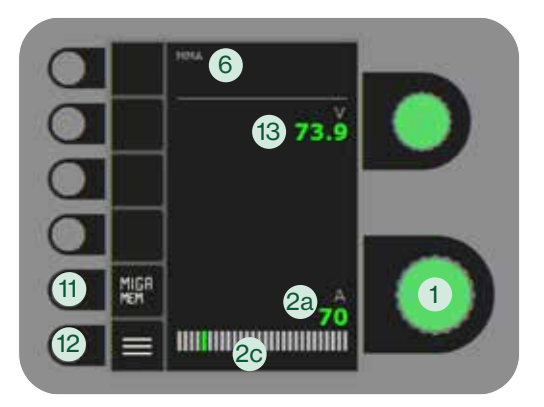

- 1. Regolazione corrente di saldatura
- 2. Visualizzazione parametri sinergici Display grafico dei parametri di saldatura sinergici:
	- a. Corrente di saldatura
	- b. Velocità filo (m/min)
	- c. Tipo di arco shortarc / globulare (rischio di spruzzi) /spray
	- d. Spessore materiale
- 3. Visualizzazione della lunghezza d'arco e forma del cordone

## 4. Regolazione della tensione

Ruotare la manopola per aumentare o diminuire la tensione. Una tensione più bassa si traduce in una maggiore concentrazione del cordone di saldatura con penetrazione più profonda. Un più alto tensione si traduce in un cordone di saldatura più ampio con minore penetrazione.

- 5. Visualizzazione del trim di tensione
- 6. Visualizzazione programma selezionato
- 7. Puntatura

Quando la funzione è attivata hotstart, rampa di discesa e DUO Plus™ sono OFF.

8. Saldatura pulsata **\*\*** (non tutte le versioni)

**MILBE**<br>JUL MIG pulsato on/off

In DC è presente una corrente di saldatura costante, mentre in pulsato cambia la corrente da un livello basso ad un livello alto. Questo crea un bagno di fusione più freddo che riduce gli spruzzi di saldatura. Questo processo è adatto per la saldatura di materiali sottili.

- 9. Menu scelta funzione di saldatura a. Off
	- **b. do. DUO Plus™ ##D** (non tutte le versioni) DUO PlusTM pulsazione filo (doppio pulsato) in saldatura MIG sinergica, che si traduce in un aspetto simile al cordone di saldatura TIG. È possibile regolare la distanza tra le goccie.
	- c.  $\frac{\cdot}{\sqrt{2}}$  Spot Saldatura a tempo, utilizzata per saldara punti.
- 10. 2/4 tempi

Permette di cambiare da 2 tempi (LED spento) a 4 tempi (LED acceso). *2-tempi:* Il processo di saldatura inizia quando viene premuto il pulsante torcia e si interrompe quando questo viene rilasciato.

*4-tempi:* Il processo di saldatura inizia quando il pulsante torcia viene premuto e rilasciato e si interrompe quando questo viene premuto nuovamente.

11. Funzioni MIGA memoria

Salva e richiama facilmente i 5 lavori/ impostazioni preferiti.

12. Menu

Per l'impostazione dei parametri secondari e altre funzioni, ad es. selezione della lingua.

13. Visualizzazione tensione saldatura

# Per iniziare

9. Inizia a saldare.

1. Leggere il manuale e quick guide prima della messa in funzione.

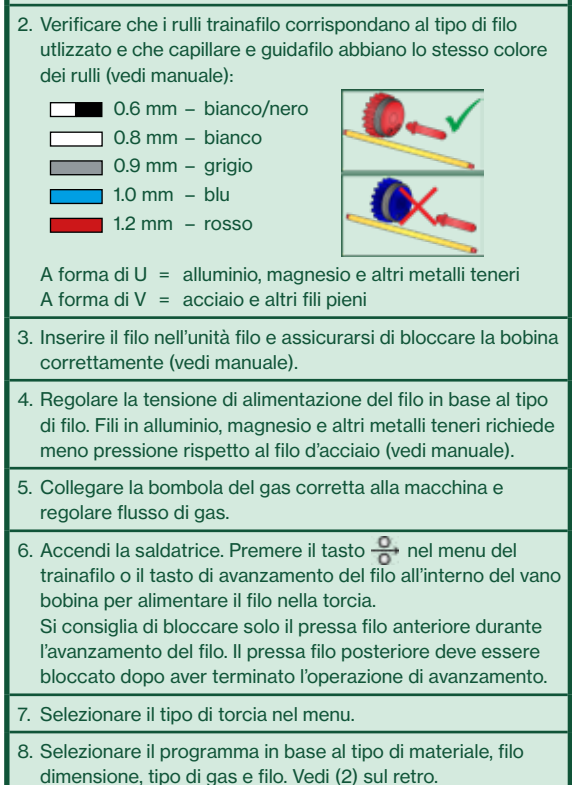

migataoni

IT 50113823 A 50113823

# SIGMA ONE 230 **I** 270 **I** 300 **I** 400 **I** 550 Guida Rapida

### MIG - Impostazione Processo

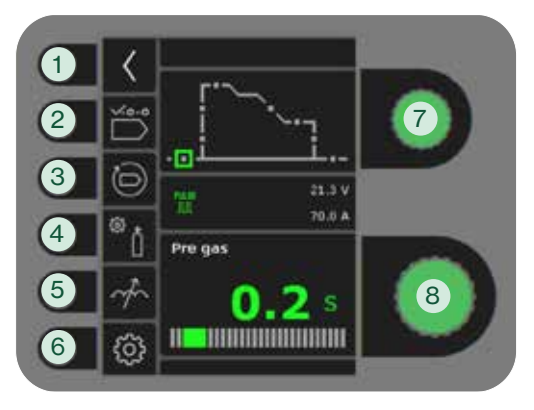

# MMA - Impostazione Processo

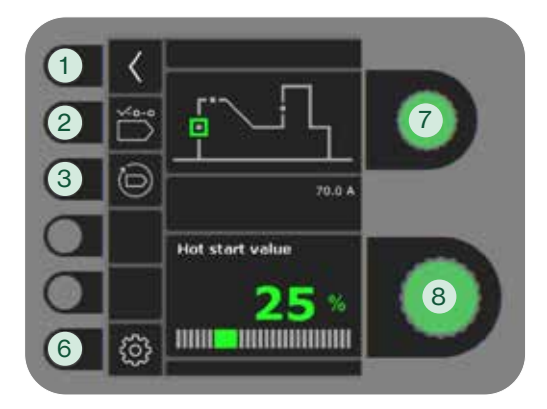

- 1. Ritorna al pannello di controllo standard
- 2. Selezione programma
- 3. Richiamo delle impostazioni di fabbrica Resetta il programma scelto alle impostazioni di fabbrica.

# 4. Prova gas

- a. Impostazione gas manuale/IGC (non tutte le versioni)
- b. Prova gas
- c. Calibrazione di IGC (non tutte le versioni)
- 5. Reattanza

Rende l'arco più caldo/più freddo alzando/abbassando il valore.

In DC si possono ridurre i microschizzi, mentre in pulsato aumenta/diminuisce la penetrazione.

- 6. Impostazioni della macchiana
	- a. Compensazione fascio cavi

Per la calibrazione della resistenza in saldatura della torcia.

- b. Torcia
	- Selezione torcia e 2 tempi / 4 tempi.

 *2-tempi:* Il processo di saldatura inizia premendo il grilletto della torcia e finisce rilasciandolo, quando ha inizio il burnback. E' possibile iniziare nuovamente durante il postgas.

 *4-tempi:* Il processo di saldatura inizia schiacciando e rilasciando il grilletto e finisce quando il grilletto viene nuovamente premuto ed ha inizio il burnback.

- c. Service Registrazione errori Modulo di potenza **Trainafilo** Avanzamento filo ed altro Raffreddamento (non tutte le versioni) Data e ora Reset di fabbrica
- d. Lingua
- e. Software Informazioni sul software

## 7. Selezione parametri secondari

Ruota la manopola e sposta il quadratino verde su il parametro richiesto.

8. Impostazione parametro secondario Vedi la tabella.

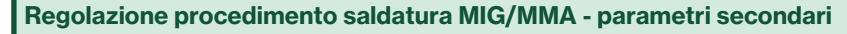

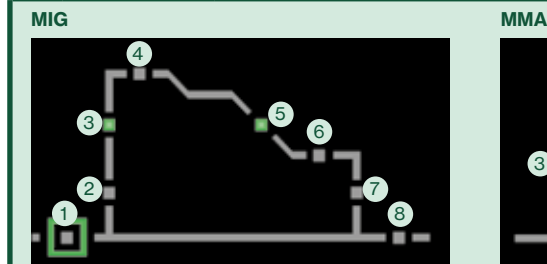

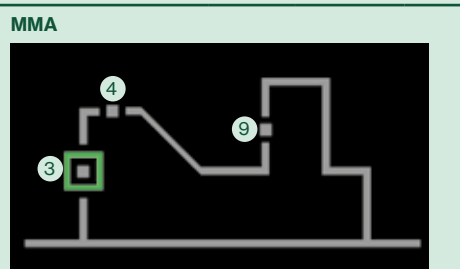

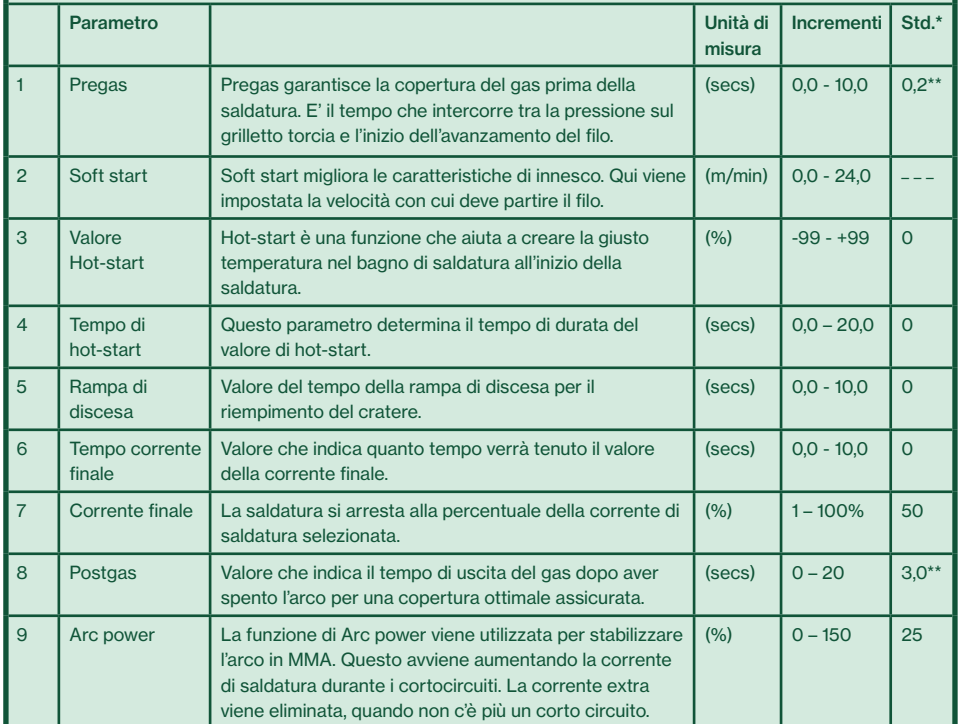

 \* Le modifiche ai valori rispetto alle impostazioni di fabbrica sono indicate dal cambio di colore delle icone dei parametri in verde.

\*\* Il pre e il post gas possono essere ridotti per una saldatura a punti più rapida (può causare la mancanza di protezione del gas).

# **MIGATRONIC**

## Standaard besturingspaneel MIG

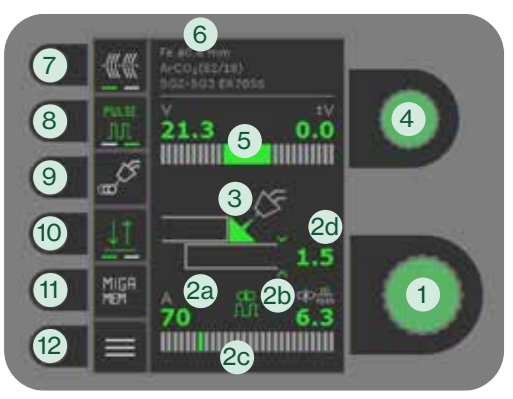

# Standaard besturingspaneel MMA

*Licentie afhankelijk*

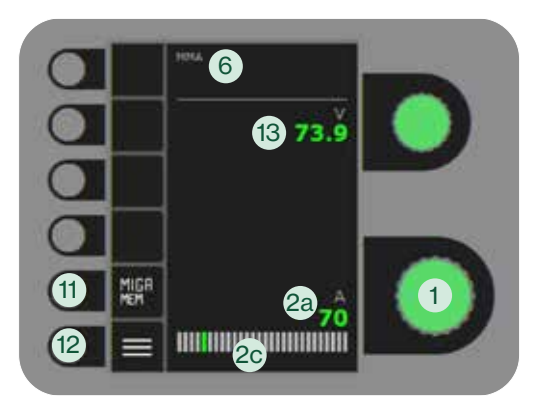

1. Instellen lasstroom

# 2. Weergave van

## synergische parameters

Grafische weergave van de relatie tussen de synergische lasparameters:

- a. Lasstroom b. Draadsnelheid (m/min)
- c. Type boog

Het overgangsgebied van kortsluitboog naar sproeibooglassen (risico op lasspatten).

- d. Materiaaldikte
- 3. Weergave van de booglengte/ vorm van lasrups
- 4. Fijnregeling spanning
- Draai de knop om de spanning te verhogen of te verlagen. Een lagere spanning geeft een meer gerichte lasnaad met diepere inbranding. Een hogere spanning geeft een meer bredere lasnaad met minder inbranding.
- 5. Tonen van fijnregeling spanning
- 6. Tonen van geselecteerde programma
- 7. Hechtlassen

Wanneer deze functie is geactiveerd, hotstart, downslope en DUO Plus™ staan uit.

8. Pulslassen (niet op alle versies)

**ML** Pulsmig lassen aan/uit.

Bij DC lassen is een constante lasstroom aanwezig terwijl bij pulslassen de stroom steeds overschakelt van een laag naar een hoog niveau en omgekeerd. Dit zorgt voor een kouder smeltbad en minder lasspatten. Dit proces is zeer geschikt voor lassen met dunne materialen.

9. Menu om een lasfunctie te selecteren

a. Off

- b. ch DUO Plus™ <sup>mo</sup>  $\Pi$  (niet op alle versies) DUO PlusTM pulseren van de draad (dubbel puls) in combinatie met synergisch MIG, resulteert dat de lasnaad er uit ziet alsof die met TIG is gelast. Het is mogelijk om de afstand tussen de druppels (schubben) aan te passen.
- c. <u>↓ \*</u> Hechtlassen

Hechtlassen is binnen een bepaalde tijd. Het lassen gaat door totdat de toortsschakelaar is losgelaten.

# 10. Selecteren schakelfunctie

Wijzigen van 2-takt (indicatielampje uit) en 4-takt (indicatielampje aan). *2-takt:* het lasproces start wanneer de toortsschakelaar ingedrukt is en stopt wanneer de schakelaar wordt losgelaten. *4-takt:* het lasproces start wanneer de toortsschakelaar ingedrukt en losgelaten wordt en stopt wanneer de toortsschakelaar opnieuw wordt ingedrukt.

11. MIGA Geheugenfunctie

Sla de 5 voorkeurtaken op en roep ze op/ favoriete instellingen.

12. Menu

Voor het instellen van secundaire parameters en diverse andere functies b.v. taal selectie.

13. Tonen van de lasspanning

# Ga van start

1. Lees de gebruikershandleiding en beknopte handleiding voordat je de operatie opstart.

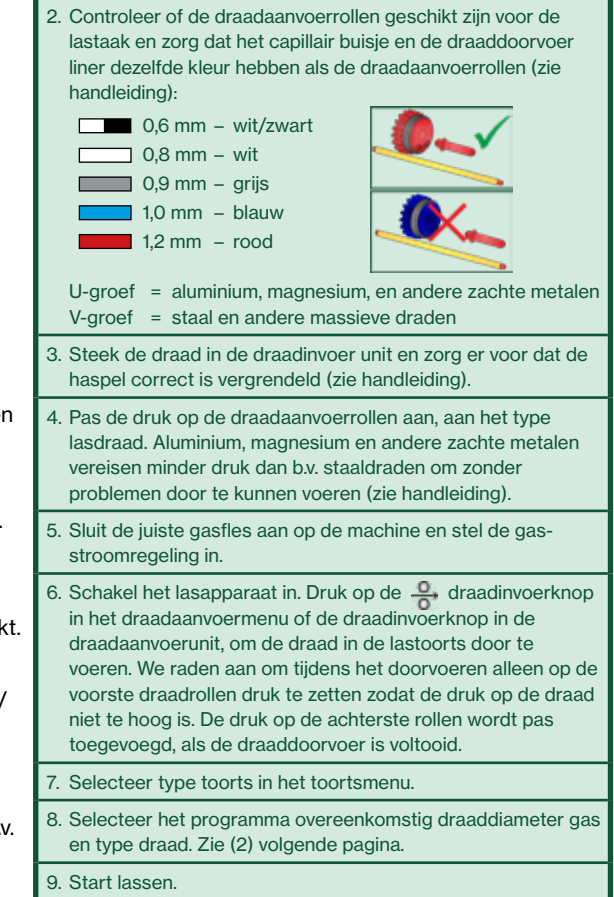

**MIGATRON** 

NL 50113823 A

50113823

#### MIG - Proces instellen

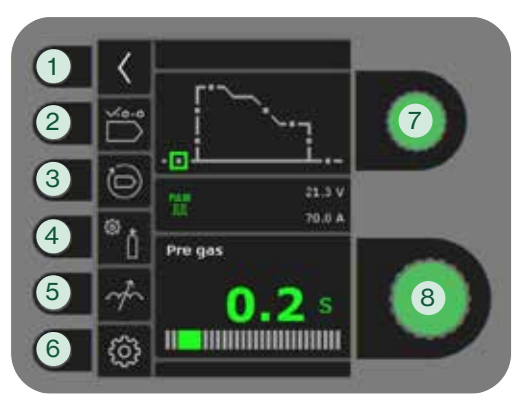

### MMA - Proces instellen

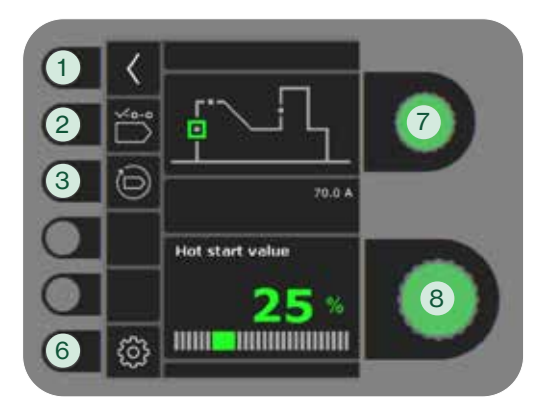

- 1. Terug naar standaard besturingspaneel
- 2. Selecteer programma

3. Fabrieksinstellingen terughalen Reset de gekozen programma naar de fabrieksinstellingen.

- 4. Gastest
	- a. Instellen handmatig gas/IGC (Intelligent Gas Control) (niet op alle versies)
	- b. Gastest
	- c. Kalibratie van IGC (niet op alle versies)

### 5. Instellen smoorspoel

Maakt de boog warmer/kouder tijdens het lassen door het op- en afregelen van de druppeloverdracht. Microspatten kunnen worden verminderd in DC. De boogdruk en boogsnelheid kunnen worden verhoogd door diepere inbranding in pulslassen.

- 6. Machine instellingen
	- a. Kabellengte compensatie Voor kalibratie van de weerstand in de lastoorts.
	- b. Toorts

Selecteer toorts en 2-takt/4-takt schakelmodus.

**11** 2-takt: Lassen start wanneer de toortsschakelaar ingedrukt wordt. Om het lassen te stoppen, moet de toortsschakelaar losgelaten worden en het terugbranden start. Het is mogelijk om tijdens de gasnastroom de machine in te schakelen.

4-takt: Lassen start wanneer de toortsschakelaar ingedrukt wordt. De schakelaar kan losgelaten worden en het lassen gaat door. Om het lassen te stoppen moet de toortsschakelaar opnieuw ingedrukt worden waarna het terugbranden begint.

- c. Service Foutenlog **Stroombron** Draadaanvoerunit Draadtransport enz. Waterkoeling (niet op alle versies) Tijd & datum Fabrieksreset d. Taal
- e. Over
	- Informatie over software

# 7. Selecteer secundaire lasparameter

Draai de knop en verplaats het groene vierkantje naar de gevraagde parameter.

8. Instellen secundaire parameter Zie tabel.

Instellen lasproces MIG/MMA - secundaire parameters

#### MIG AND A REPORT OF THE CONTRACT OF THE CONTRACT OF THE CONTRACT OF THE CONTRACT OF THE CONTRACT OF THE CONTRACT OF THE CONTRACT OF THE CONTRACT OF THE CONTRACT OF THE CONTRACT OF THE CONTRACT OF THE CONTRACT OF THE CONTRA Parameter Eenheid Bereik Std.\* Gasvoorstroom Gasvoorstroom zorgt voor gasbescherming voor dat er wordt gelast. De gasvoorstroomtijd is de tijd waarin de toortsschakelaar geactiveerd wordt totdat de draadaanvoer start.  $(\sec)$  00 - 100 02\*\* 2 Softstart Softstart verbetert de startkarakteristiek. Hiermee wordt de snelheid waarmee de draad moet starten ingesteld.  $(m/min)$  00 - 240 3 Instelwaarde van de Hot-start Hotstart is een functie die helpt de juiste temperatuur van het smeltbad bij het begin van de las te creëren.  $(%)$  -99 - +99 0 Hotstarttijd Hotstarttijd is de tijd waarin lassen in hotstart actief is.  $($ sec.)  $\begin{bmatrix} 0.0 & -20.0 \end{bmatrix}$  0 5 Downslope De downslopetijd is ingesteld. Door de toortsschakelaar te activeren begint de downslope waardoor de krater wordt gevuld. (sec.)  $\begin{array}{|c|c|c|c|c|c|c|c|} \hline 0,0 & -10,0 & 0 \\ \hline \end{array}$ 6 Eindstroomtijd De stroom wordt verlaagd van de ingestelde waarde naar de eindstroomwaarde.  $(\sec)$  0.0 - 10,0 0 Eindstroom | Het lassen stopt bij een percentage van de lasstroom. (%) | 1 – 100% 50 8 Gasnastroomtijd De gasnastroomtijd is de tijd van het doven van de boog tot de gasstroom gestopt is, dus gasbescherming is verzekerd. (sec.)  $\begin{vmatrix} 0 & -20 \\ 0 & 3.0 \end{vmatrix}$  3.0<sup>\*\*</sup> 9 Arc power De Arc Power-functie wordt gebruikt voor het stabiliseren van de boog bij MMA-lassen. Dit gebeurt door de lasstroom tijdens de kortsluitingen te verhogen. De extra stroom wordt afgevoerd als er geen kortsluiting meer is.  $(%)$  0 – 150 25 1 2 3 4 5 6 7 8  $3\Box$ 4 9

 \*Als de waarden van de fabrieksinstellingen worden gewijzigd, veranderen de parameterpictogrammen in een groene kleur.

\*\* Gasvoorstroom en gasnastroom kunnen worden gereduceerd voor snellere tack welding (dit kan resulteren in te weinig gasbescherming).

# **MIGATRONIC**

# SIGMA ONE 230 **I** 270 **I** 300 **I** 400 **I** 550 Guide Rapide

## Panneau de commande standard MIG

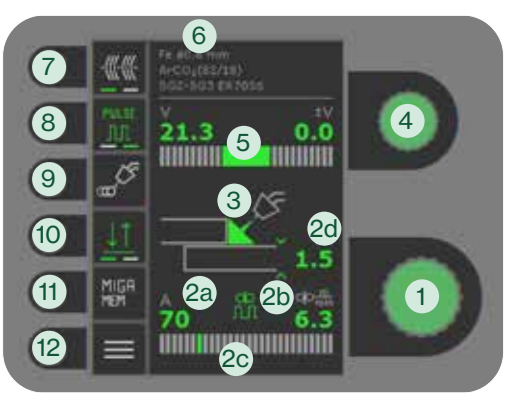

### Panneau de commande standard MMA

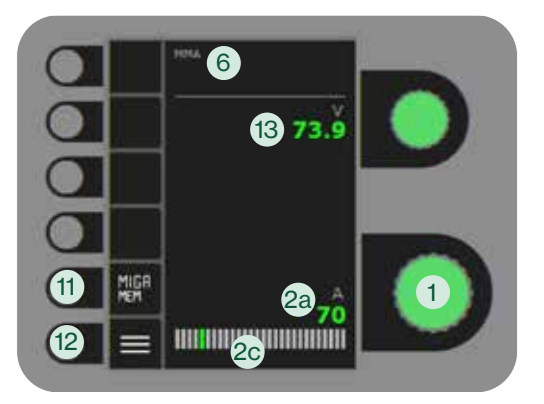

- 1. Réglage du courant de soudage
- 2. Affichage des paramètres synergiques

Affichage graphique de la relation entre les paramètres de soudage synergiques :

- a. Courant de soudage
- b. Vitesse de dévidage (m/min)
- c. Type d'arc

Transfert par court-circuit/transfert globulaire (risque de projections)/ transfert par pulvérisation

- d. Epaisseur de matériau
- 3. Affichage de la longueur d'arc/ forme du cordon

# 4. Réglage de la tension

Tournez la molette pour augmenter ou diminuer la tension. Une tension plus basse produit un cordon plus fin et une pénétration plus profonde. Une tension plus élevée produit un cordon plus large et une plus faible pénétration.

- 5. Affichage de la tension
- 6. Affichage du programme sélectionné
- 7. Pointage

Lorsque cette fonction est activée, les fonctions de démarrage à chaud, d'évanouissement et de DUO Plus™ sont désactivées.

8. Soudage pulsé (disponible sur **\*\*** certains modèles uniquement)

> PULSE Soudage MIG à courant pulsé **JII** marche/arrêt

Dans le cas du soudage DC, le courant de soudage est continu tandis que dans le cas du soudage pulsé, le courant est alternatif. Cela crée un bain de fusion plus froid et réduit les projections. Ce processus est indiqué pour le soudage de matériaux fins.

9. Menu de sélection de la fonction de soudage

a. Arrêt

b. ch DUO Plus™ **mo**  $\Pi$ . (disponible sur certains modèles uniquement)

DUO PlusTM fait pulser la vitesse de dévidage du fil (double pulsé) en fonction du programme MIG synergique, ce qui donne au cordon l'apparence d'une soudure TIG. La distance entre les gouttelettes peut être ajustée.

c.  $\frac{1}{2} \cdot \uparrow$  Point

Soudage selon un temps de pointage défini qui se poursuit jusqu'au relâchement de la gâchette de la torche.

### 10. Sélection du mode de déclenchement

Changer entre 2-temps (indicateur éteint) et 4-temps (indicateur allumé).

*2-temps :* Le procédé de soudage démarre lorsque le déclencheur de torche est activé et s'arrête lorsque le déclencheur de torche est relâché.

*4-temps :* Le procédé de soudage démarre lorsque le déclencheur de torche est activé et relâché et s'arrête lorsque le déclencheur de torche est activé à nouveau.

- 11. Fonction de mémorisation MIGA Enregistrez et appliquez facilement 5 tâches ou paramètres favoris.
- 12. Menu

Pour le réglage des paramètres secondaires et d'autres fonctions telles que la sélection de la langue.

13. Affichage de la tension de soudage

# Mise en route

1. Lisez le manuel d'instructions et le guide rapide avant la première utilisation.

2. Vérifiez que le galet de dévidage est adapté à la tâche de soudage et que le tube capillaire et la gaine guide-fil ont le même code couleur que le galet (voir manuel) : 0,6 mm – blanc/noir

 $\Box$  0.8 mm – blanc  $\Box$  0,9 mm – gris  $1,0$  mm – bleu

1,2 mm – rouge

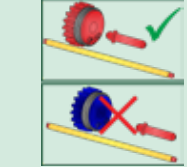

En U = aluminium, magnésium et autres métaux mous En  $V =$  acier et autres fils massifs

- 3. Insérez le fil dans le dispositif et veillez à bien verrouiller la bobine (voir manuel).
- 4. Réglez la tension de dévidage du fil en fonction du type de fil. Le dévidage des fils en aluminium, magnésium et autres métaux mous requiert une tension plus faible que celui des fils en acier (voir manuel).

5. Raccordez la bouteille de gaz appropriée à la machine et réglez le débit gazeux.

6. Allumez la machine de soudage. Appuyez sur le bouton de chargement du fil **e** dans le menu du dévidoir ou sur la molette de dévidage du boîtier de fil pour faire avancer le fil dans la torche.

Nous recommandons d'enclencher uniquement le dispositif de fixation du fil avant pendant le déroulement du fil afin de limiter la pression. Le dispositif de fixation du fil arrière ne doit être enclenché qu'à l'issue du chargement.

7. Sélectionnez le type de torche dans le menu de la torche.

8. Sélectionnez le programme en fonction du type de matériau, de la taille de fil, et du type de gaz et de fil. Voir (2) au verso

**MIGATRONK** 

9. Commencez à souder.

# SIGMA ONE 230 **I** 270 **I** 300 **I** 400 **I** 550 Guide Rapide

**MIGATRONIC** 

### MIG - Configuration du procédé

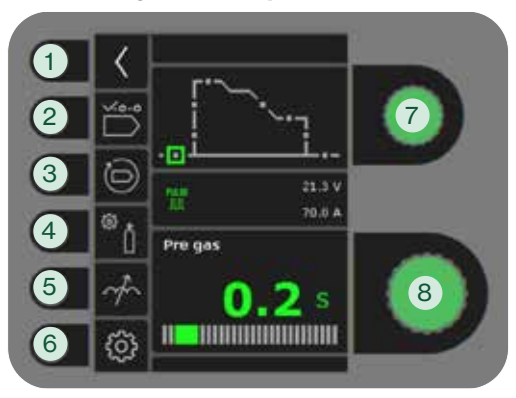

## MMA - Configuration du procédé

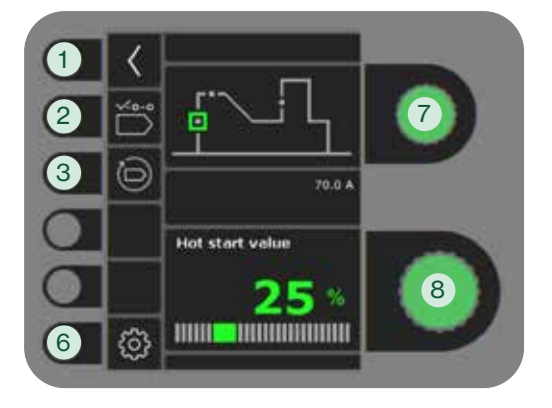

- 1. Retour au panneau de commande standard
- 2. Sélection du programme

#### 3. Rappel des réglages d'usine

Réinitialiser les programmes choisis à la valeur des réglages d'usine.

- 4. Gaz
	- a. Réglage manuel du gaz/IGC (disponible sur certains modèles uniquement)
	- b. Test gaz
	- c. Calibrage IGC (disponible sur certains modèles uniquement)

# 5. Réglage de l'arc

La température de l'arc peut être augmentée ou réduite en augmentant ou en réduisant le transfert de gouttelettes pendant le soudage. Les microprojections peuvent être réduites en mode DC. La pression et la vitesse de l'arc peuvent être augmentées par une plus forte pénétration en mode pulsé.

- 6. Paramètres de la machine
	- a. Compensation de câble

Pour le calibrage de la résistance dans le tuyau de soudage.

b. Torche

Sélection de la torche et du mode de déclenchement 2 temps/4 temps.

 *2-temps:* Le soudage débute lorsque la gâchette de la torche est enfoncée. Pour mettre fin au soudage, la gâchette de la torche est relâchée et le burn back est lancé. Il est possible de déclencher à nouveau la machine pendant la phase de post-gaz.

 *4-temps:* Le soudage débute lorsque la gâchette de la torche est enfoncée. La gâchette peut ensuite être relâchée et le soudage se poursuit. Pour mettre fin au soudage, la gâchette de la torche est de nouveau enfoncée et le burn back est lancé.

- c. Service Journal des erreurs Module d'alimentation Dévidoir Chargement du fil Refroidissement par eau (disponible sur certains modèles uniquement) Heure et date Réinitialisation des réglages d'usine d. Langue
- e. À propos de Informations sur le logiciel
- 7. Réglage des paramètres de soudage secondaires

Tournez la molette et déplacez le carré vert jusqu'au paramètre voulu.

8. Réglage des paramètres secondaires Voir tableau.

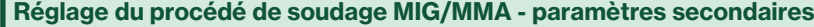

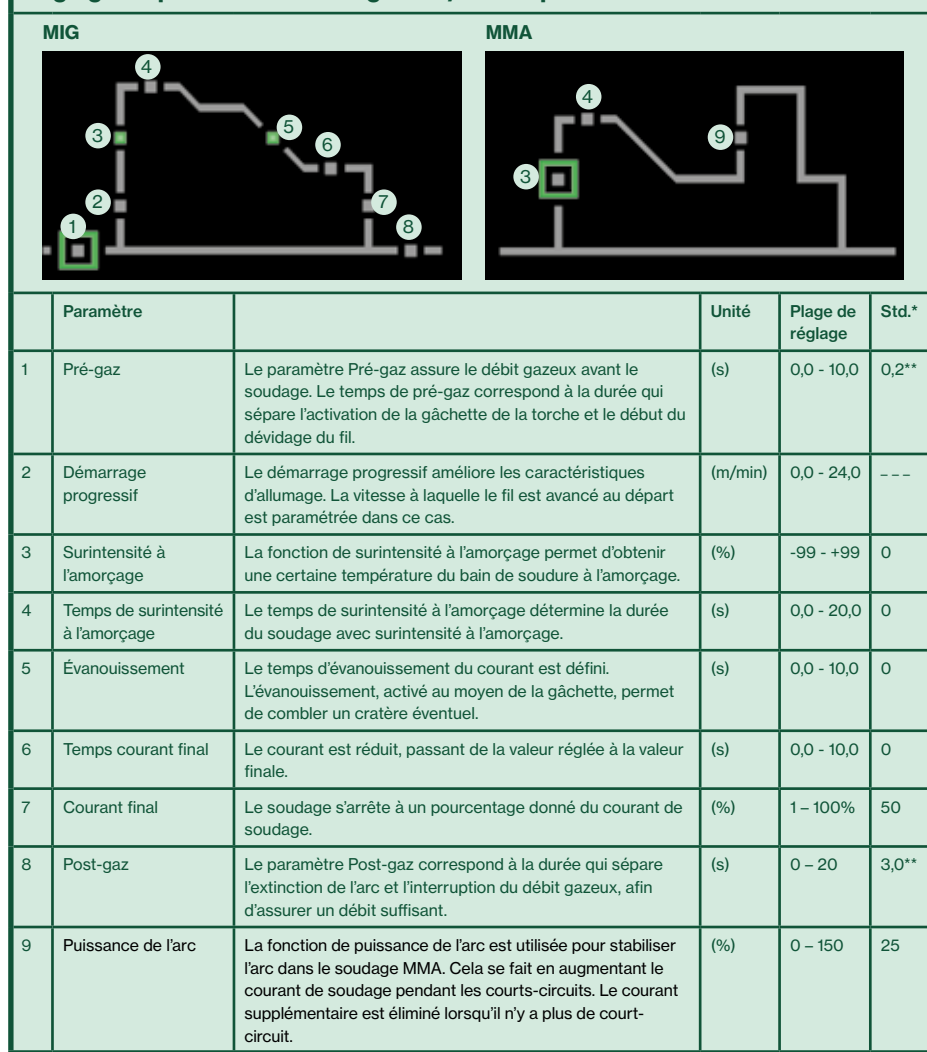

\* Les changements de valeur par rapport aux réglages d'usine sont indiqués en vert.

\*\* Les paramètres Pré-gaz et Post-gaz peuvent être diminués pour accélérer le pointage (peut engendrer des problèmes de protection gazeuse).

# SIGMA ONE 230 **I** 270 **I** 300 **I** 400 **I** 550 Guía Rápida

# Panel de control estándar MIG

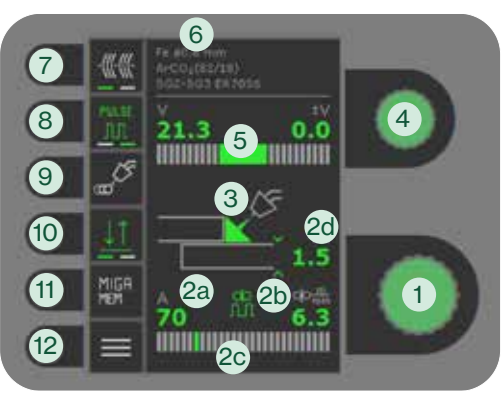

# Panel de control estándar MMA

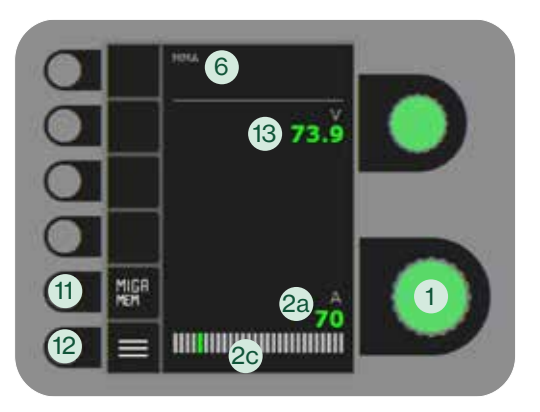

1. Ajuste de la corriente de soldadura

### 2. Visualización de parámetros sinérgicos

Visualización gráfica de la relación entre los parámetros de soldadura sinérgica:

- a. Corriente de soldadura
- b. Velocidad de hilo (m/min)
- c. Tipo de arco Transferencia corto circuito/ transferencia globular (riesgo de proyecciones de soldadura)/ transferencia spray
- d. Espesor de material
- 3. Visualización de longitud de arco/ forma del cordon soldado
- 4. Ajuste de voltaje

Gire la perilla para aumentar o disminuir el voltaje. Un voltaje más bajo da como resultado un cordón de soldadura más enfocado con una penetración más profunda. Un voltaje más alto da como resultado un cordón de soldadura más ancho con una penetración más baja.

- 5. Visualización del ajuste de voltaje
- 6. Visualización del programa
- 7. Punteo de soldadura

Cuando esta función está activada, el arranque en caliente, la rampa de bajada y la DUO Plus<sup>™</sup> se apagan.

# 8. Soldadura pulsada **···**O (no en todas las versiones)

Soldadura MIG pulsada on/off Una corriente de soldadura constante está presente en la soldadura DC, mientras que la corriente está cambiando de un nivel bajo a un nivel alto en la soldadura pulsada. Esto crea un baño de fusión más frío y reduce las salpicaduras de soldadura. Este proceso es muy adecuado para soldar en materiales delgados.

 9. Menú para seleccionar la function de soldadura

a. Apagado

 $b.$  co. DUO Plus<sup>TM</sup>  $\blacksquare$ 

 (no en todas las versiones) DUO Plus<sup>™</sup> pulsación del hilo (doble pulsado) en conexión con MIG sinérgico, eso da como resultado un aspecto similar al TIG en el cordón de soldadura. Es posible ajustar la distancia entre las gotas.

 $c. \sqrt[4]{ }$  Puntos

 Soldadura definida en tiempo de puntos, que continúa hasta que se suelta el gatillo de la antorcha.

# 10. Selección del modo gatillo

Cambia entre 2-tiempos (indicador apagado) y 4-tiempos (indicador encendido).

*2-tiempos:* El proceso de soldadura empieza cuando presionamos el gatillo de la antorcha y termina cuando soltamos el gatillo de la antorcha.

*4-tiempos:* El proceso de soldadura empieza cuando presionamos y soltamos el gatillo de la antorcha y termina cuando presionamos otra vez el gatillo y soltamos.

11. Función MIGA Memoria

Guarde y recupere fácilmente los 5 trabajos preferidos/configuraciones favoritas.

# 12. Menu

Para la configuración de parámetros secundarios y otras funciones, p. Selección de idioma.

13. Visualización del voltaje de soldadura

# Empezar

1. Leer el manual de instrucciones y guía rápida antes de la operación inicial.

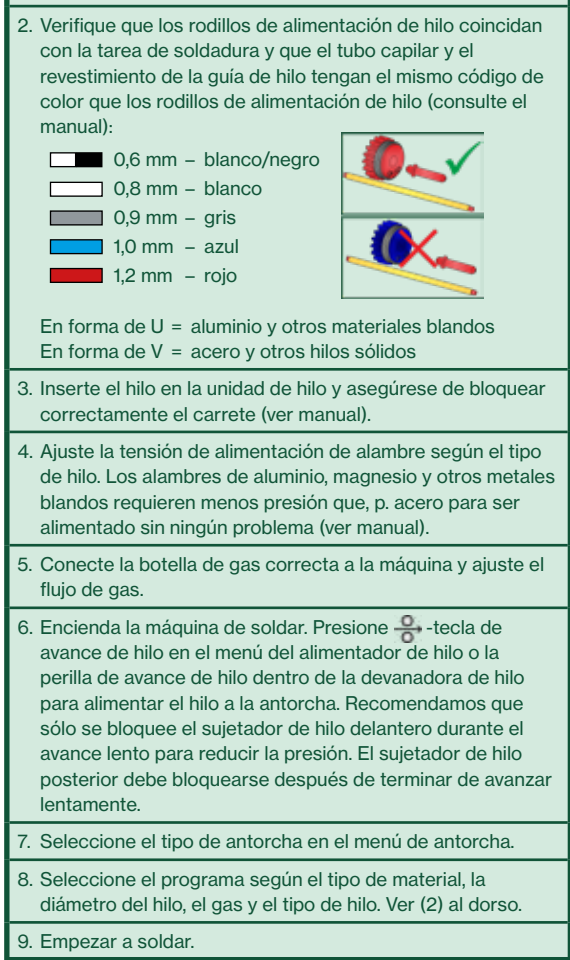

**MIGATRONIC** 

# SIGMA ONE 230 **I** 270 **I** 300 **I** 400 **I** 550 Guía Rápida

### MIG - proceso de ajuste inicial

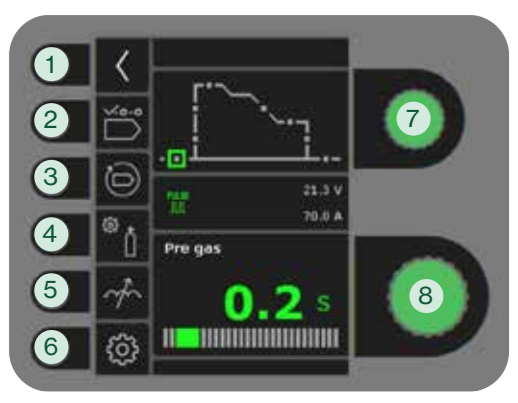

## MMA - proceso de ajuste inicial

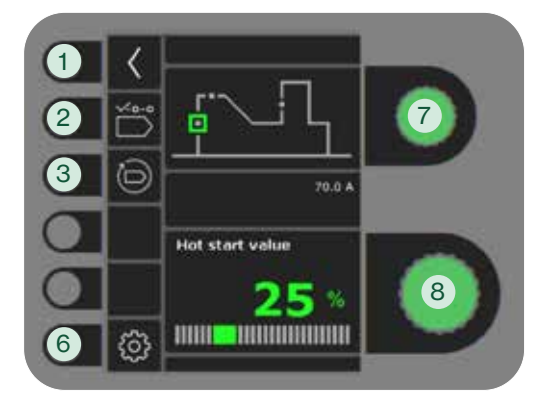

## 1. Vuelve al panel de control estándar

- 2. Selección de programa
- 3. Reconfiguración a los ajustes de fábrica Restablecer el programa elegido a los ajustes de fábrica.
- 4. Gastest
	- a. Ajuste manual del gas/IGC (no en todas las versiones)
	- b. Gastest
	- c. Calibración de IGC (no en todas las versiones)

### 5. Ajuste de arco

Hace que el arco sea más caliente o más frío al aumentar y disminuir la transferencia de gotas durante la soldadura. Las microsalpicaduras se pueden reducir en DC. La presión del arco y la velocidad del arco se pueden aumentar mediante una penetración más profunda en la soldadura pulsada.

- 6. Ajustes de máquina
	- a. Compensación de cable

 Para calibración de la resistencia en la antorcha de soldadura.

- b. Antorcha
- Selección de antorcha y modo gatillo 2-tiempos/4-tiempos.

 *2-tiempos:* La soldadura se inicia manteniendo presionado el gatillo de la antorcha. Al soltar el gatillo, el arco se apaga y se inicia el post-gas. Durante el post-gas se puede volver a iniciar la soldadura.

4-tiempos: El proceso de soldadura empieza cuando presionamos y soltamos el gatillo de la antorcha y termina cuando presionamos el gatillo de la antorcha otra vez. Para finalizar la soldadura, vuelva a presionar el gatillo de la antorcha, después de lo cual comienza el burn-back.

- c. Servicio
- Registro de errores Módulo de potencia Alimentador de hilo Purga de hilo Refrigeración de agua (no en todas las versiones) Hora & fecha
- Ajustes de fábrica
- d. Idioma
- e. Acerca de Información sobre software

# 7. Seleción de los parámetros de soldadura secundarios

Gire la perilla y mueva el cuadrado verde para el parámetro solicitado.

 8. Configuración de parámetro secundario Mirar tabla.

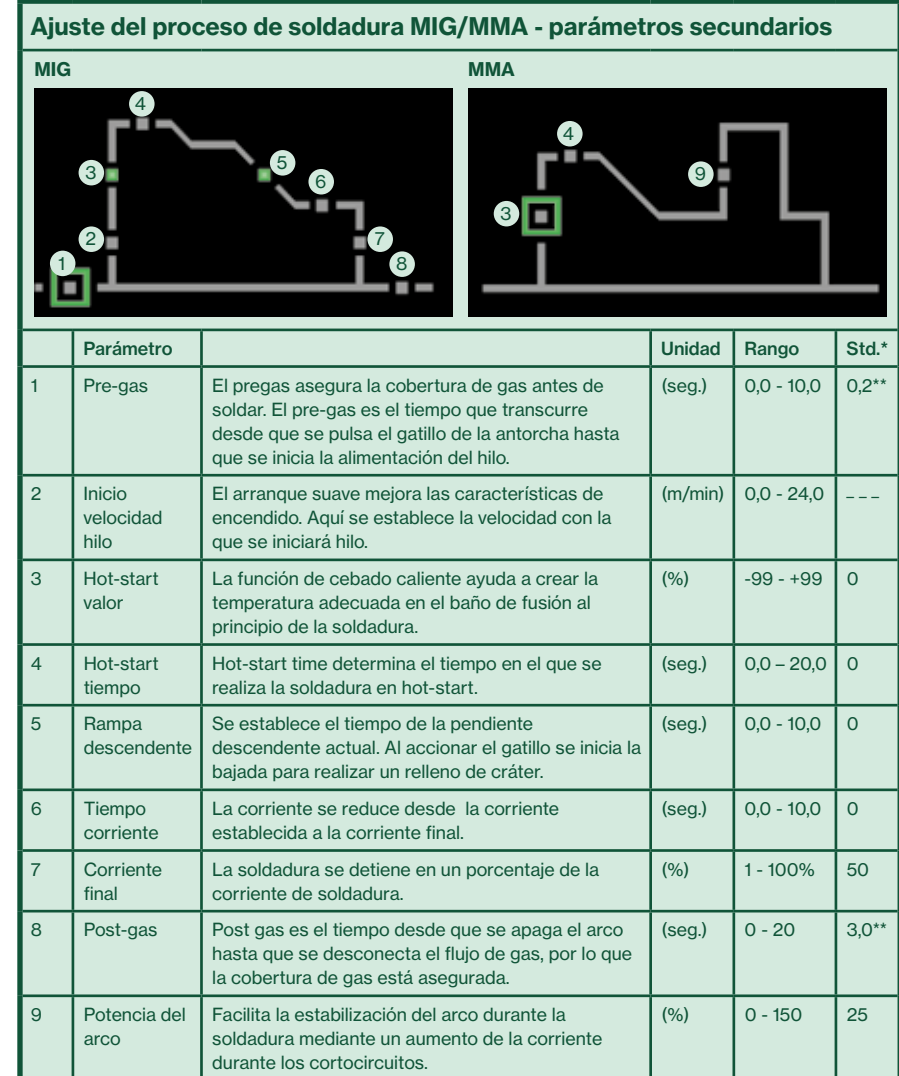

\* Los cambios en los valores según la configuración de fábrica se indican cambiando los íconos de los parámetros a color verde.

\*\* El pregas y el postgas pueden reducirse para una soldadura por puntos más rápida (puede resultar en la falta de protección de gas).

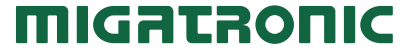

# SIGMA ONE 230 **I** 270 **I** 300 **I** 400 **I** 550 Rychlý Průvodce

# Standardní řídící panel MIG

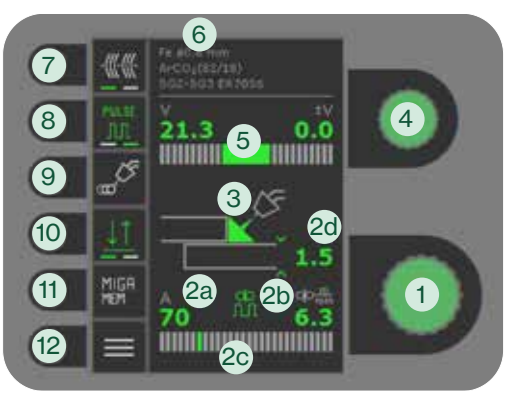

# Standardní řídící panel MMA

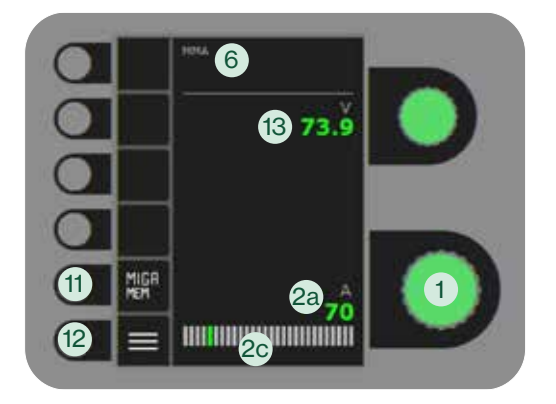

- 1. Nastavení svařovacího proudu
- 2. Zobrazení synergických parametrů Grafické zobrazení vztahu mezi synergickými svařovacími parametry:
	- a. Svařovacího proudu
	- b. Rychlosti podávání (m/min)
	- c. Druhu oblouku

Zkratový přenos/globulární přenos (nebezpeční rozstřiku)/sprchový přenos

- d. Tloušťka materiálu
- 3. Zobrazení délky oblouku/ typu přenosu
- 4. Nastavení svařovacího napětí Otočením knoflíku zvýšíte nebo snížíte napětí. Nižší napětí způsobí užší svar s hlubším průvarem. Vyšší napětí způsobí širší svar s nižším průvarem.
- 5. Zobrazení nastavení napětí
- 6. Zobrazení vybraného programu
- 7. Stehování

Při aktivaci této funkce jsou horký start, zaplňování koncového kráteru a DUO Plus<sup>™</sup> vypnuty.

8. Impulsní svařování **\*\*** (ne u všech variant)

MIG impulsní svařování **III** zapnuto/vypnuto Během klasického svařování se používá konstantní svařovací proud, zatímco při impulsním svařování se proud rychle střídá mezi nízkou a vyskou hodnotou. To způsobí chladnější lázeň a menší rozstřik kuliček. Tento proces je vhodný pro svařování tenkých materiálů.

- 9. Menu pro výběr svařovacích funkcí a. Off
	- **b. OD. DUO Plus™ ++D**  $\Pi$ . (ne u všech variant) DUO PlusTM pulsace podávání drátu

(dvojitý puls) při synergickém MIG svařování, jehož výsledkem je svar podobný TIGovému svaru. Je možné nastavit vzdálenost mezi jednotlivými kapkami.

- c. ↓ \* Ť Bodování Svařování po definovaný čas, který běží do povolení spouště svařovacího hořáku.
- 10. Výběr spínání
	- Volba mezi 2 taktním (kontrolka vypnuta) a 4 taktním (kontrolka svítí) spínáním. *2-takt:* Stiskem spouště na hořáku je zahájeno svařování, uvolněním spouště na hořáku je ukončeno. *4-takt:* Stiskem a uvolněním spouště

je zahájeno svařování. Dalším stiskem a uvolněním spouště dojde k ukončení svařování.

11. MIGA Paměť

Ukládá a snadno vyvolává 5 preferovaných jobů/oblíbených nastavení.

12. Menu

Pro nastavení sekundárních parametrů a ruzných dalších funkcí jako například výběr jazyka.

13. Zobrazení svařovacího napětí

# Začínáme

1. Před prvním uvedením do provozu si přečtěte návod a rychlý průvodce.

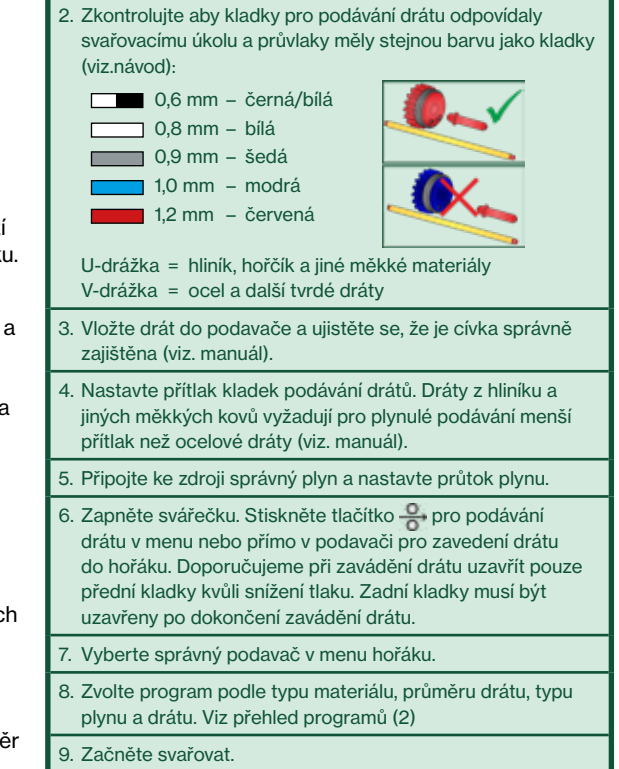

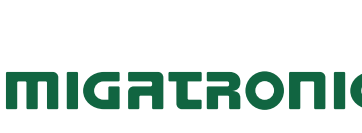

CZ 50113823 A

50113823

4

# SIGMA ONE 230 **I** 270 **I** 300 **I** 400 **I** 550 Rychlý Průvodce

#### Nastavení procesu MIG

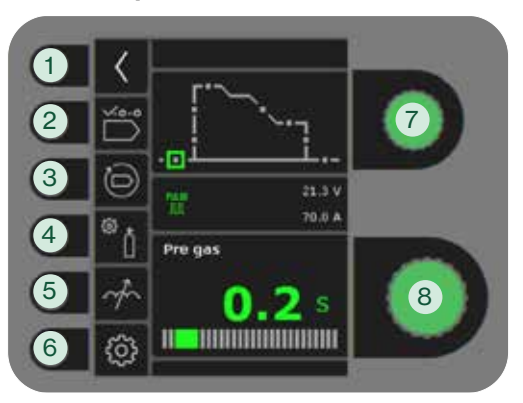

## Nastavení procesu MMA

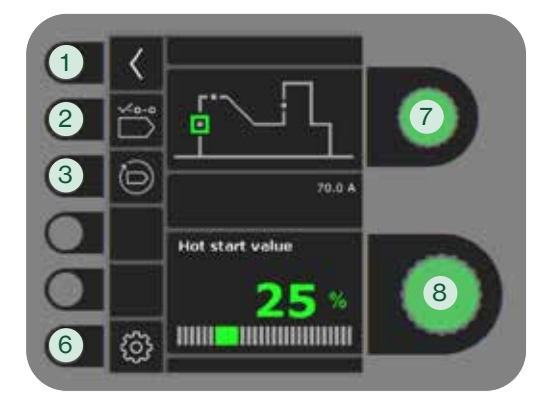

# 1. Návrat ke standardnímu řídícímu panelu

2. Výběr programu

#### 3. Návrat do továrního nastavení

Resetování vybraného programu do továrního nastavení.

# 4. Plynový test

- a. Nastavení průtoku plynu manuální/IGC (ne u všech variant)
- b. Plynový test
- c. Kalibrace IGC (ne u všech variant)

### 5. Tvrdost zdroje

Mění teplotu svařovacího oblouku čímž kompenzuje vzdálenost hořáku. Může snížit rozstřik kuliček během svařování. Tlak a rychlost svařování se může zvětšit hlubším průvarem při impulsním svařování.

- 6. Nastavení stroje
	- a. Kompenzace kabelů
		- Pro kalibraci rezistence svařovacího hořáku.
	- b. Hořáku Výběr hořáku a řežimu dvoutakt/čtyřtakt.

 *2-takt:* Svařování začíná stisknutím spouště hořáku a končí jeho uvolněním kdy začíná doba dohoření. Po dofuku plynu je možné opět začít svařovat.

 *4-takt:* Svařování začíná stisknutím spouště hořáku a pokračuje i po jeho uvolnění. Ukončení svařování se provede opětovním stisknutím spouště, kdy začíná doba dohoření.

- c. Servis
- Výpis poruch
- Zdroj
- Podavač
- Navíjení drátu atd. Vodní chlazení (ne u všech variant)
- Čas & datum
- Tovární nastavení
- d. Jazyka
- e. Informace
	- Informace o programovém vybavení
- 7. Výběr sekundárních svařovacích parametrů

Otočením ovládacího knoflíku posunete zelený čtverec na požadovaný parametr.

8. Nastavení sekundárních parametrů Viz tabulka.

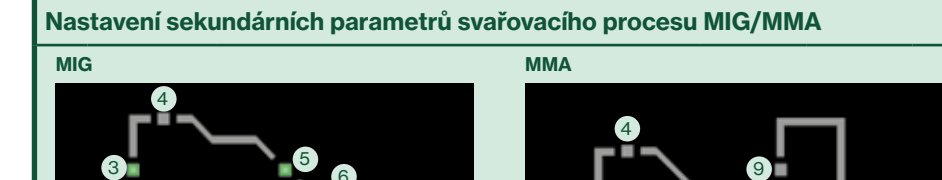

6

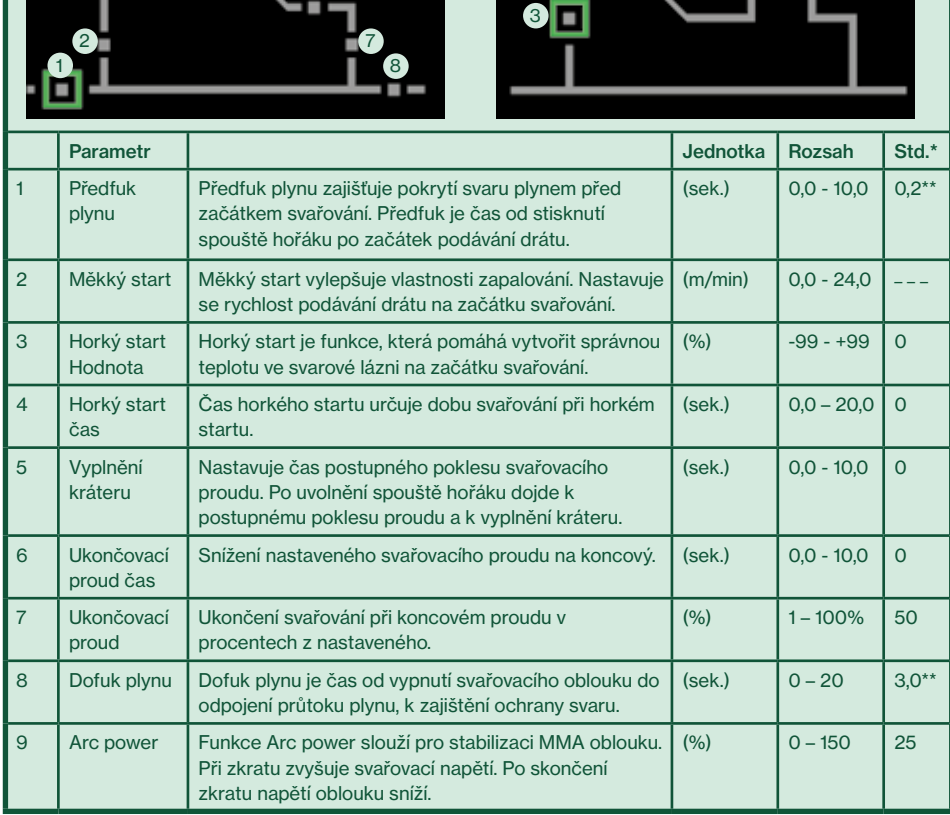

\*Změny hodnot oproti továrnímu nastavení jsou indikovány změnou barvy ikon parametrů na zelenou.

\*\* Předfuk a dofuk plynu lze minimalizovat pro zrychlení stehových svarů (může znamenat nedostatečnou ochranu plynem)

# **MIGATRONIC**

# SIGMA ONE 230 **I** 270 **I** 300 **I** 400 **I** 550 Rövid Útmutató

# Üzemi kijelző MIG

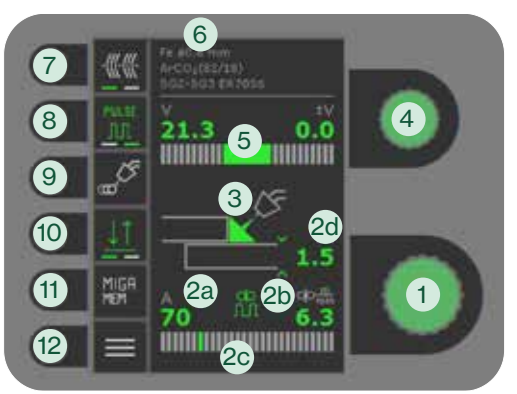

# Üzemi kijelző MMA

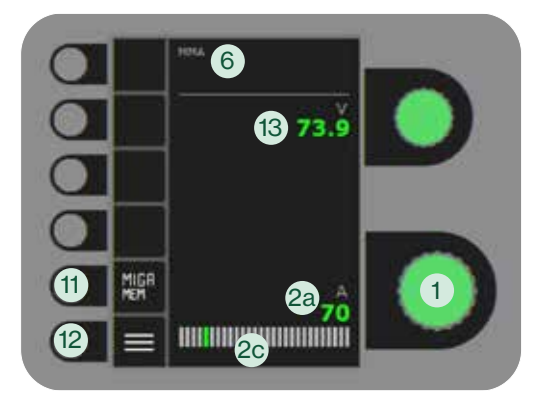

# 1. Hegesztőáram beállítása

# 2. Szinergikus paraméter kijelző

Grafikus kijelző, ami a szinergikus hegesztési paraméterek közti kapcsolatot mutatja meg:

- a. Hegesztőáram
- b. Huzaltoló sebesség (m/min)
- c. Ívtípus

Rövid zárlatos ív/átmeneti ív (nem javasolt)/permetes ív

d. Anyagvastagság

# 3. Ívhossz kijelzése/varrat alakja

# 4. Feszültség-trimm beállítása

Fordítsa el az encodert a feszültség növeléséhez/csökkentéséhez. Az alacsonyabb feszültség fókuszáltabb hegesztési varratot ereményez mélyebb beolvadással. Magasabb feszültség szélesebb varratot ereményez kevésbé mély beolvadással.

- 5. Feszültség-trimm kijelzése
- 6. A kiválasztott program kijelzése
- 7. Heftelés

Ha ez a funktció aktív, "Hotstart", áramlefutás és DUO PlusTM ki van kapcsolva.

# 8. Impulzus (nem minden kivitelnél) **\*\***

**MIG-impulzus hegesztés be/ki.** DC hegesztés során a hegesztési áram nem változik, viszont impulzus hegesztésnél az áramerősség folyamatosan magas és alacsony érték között váltakozik. Ez hidegebb hegfürdőt és keveseb fröcskölést eredményez. Ez az eljárás jól alkalmazható vékonyabb anyagoknál is.

# 9. Menü a hegesztési funkciók kiválasztásához

a. Ki

- b. cio DUO Plus™ <a> (nem minden kivitelnél) DUO PlusTM (dupla impulzus) AWI hegesztéshez hasonló varratot eredményez, javítja a hegfürdő kezelhetőségét. A cseppek közti távolság/frekvencia állítható.
- c. <u>↓ ↑</u> Ponthegesztés A hegesztés előre meghatározott ideig tart, ami akkor indulj újra, ha a ravaszt felengedjük.

# 10. Trigger-mód

Válasszon 2-ütem (indikátor ki) és 4-ütem (indikátor be) között. *2-ütem:* A hegesztés elkezdődik, ha a pisztolykapcsolót megnyomjuk és befejeződik, ha elengedjük. *4-ütem:* A hegesztés elkezdődik, ha a pisztolykapcsolót megnyomjuk és ismét elengedjük és befejeződik, ha a gombot ismét megnyomjuk.

11. MIGA Memória funkció

Mentsen el és később hívjon vissza könnyedén 5 programot.

12. Menü

Másodlagos paraméterek beállítása és sok egyéb funkció (pl.: nyelv kiválasztása).

13. Hegesztő-feszültség kijelzése

# Így kezdjük el

1. A berendezés üzembe helyezése előtt, kérjük olvassa használati útmutatót és rövid útmutató.

- 2. Győződjön meg róla, hogy a hozaltoló görgők, a kapilláris cső és a huzalvezető cső színe megegyezik (lásd használati utasítás) és a huzal méretéhez valók.
- 0.6 mm fehér/fekete  $\Box$  0.8 mm – fehér  $\Box$  0.9 mm – szürke 1.0 mm – kék 1.2 mm – piros

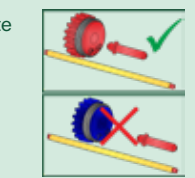

U-profil = alumínium, megnézium és más lágy fémek V-profil = acél és más tömör huzalok

- 3. Helyezze be a huzalt az előtoló egységbe és győzödjön meg róla, hogy helyesen zárta le a görgőket (lásd használati utasítás).
- 4. Állítsa be a leszorítási erőt a huzal típusának megfelelően.
- A lágyabb huzalok, mint az alumínium, megnézium stb. alacsonyabb leszorítást igényelnek mint a keményebb huzalok (lásd használati utasítás).
- 5. Csatlakoztassa a megfelelő gázpalackot és állítsa be a gázáramlási értéket.
- 6. Kapcsolja be a hegesztőgépet. Nyomja meg (és tartsa nyomva) <sup>o</sup> a huzaladagoló szimbólumot a menüben (képernyő) vagy a huzaladgoló gombot az előtoló egységen belül, hogy a gép betöltse a huzalt a munkakábelbe. Azt javasoljuk, hogy betöltés közben csak az első görgőpár legyen lezárva, ezáltal csökkentve a huzalra eső nyomást. A hátső görgőpárt csak a huzal betöltése utána javasolt lezárni.
- 7. Válassza ki a pisztoly típusát a menüben.
- 8. Válassza ki a programot az anyagtípusnak megfelelően, majd a huzal átmérőjét, a gáz típusát és a huzal anyagát. Lásd (2) túloldalon.
- 9. Kezdjen el hegeszteni.

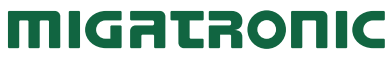

# SIGMA ONE 230 **I** 270 **I** 300 **I** 400 **I** 550 Rövid Útmutató

#### MIG - folyamat beállítása - "Process setup"

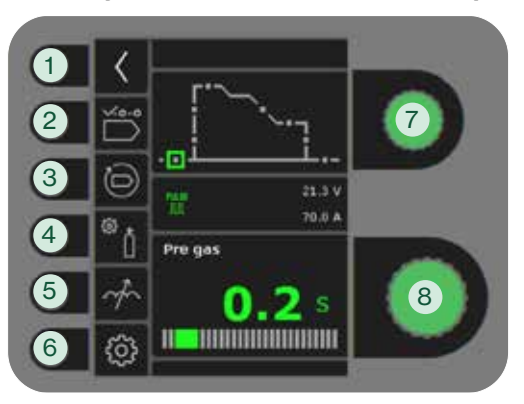

### MMA - folyamat beállítása - "Process setup"

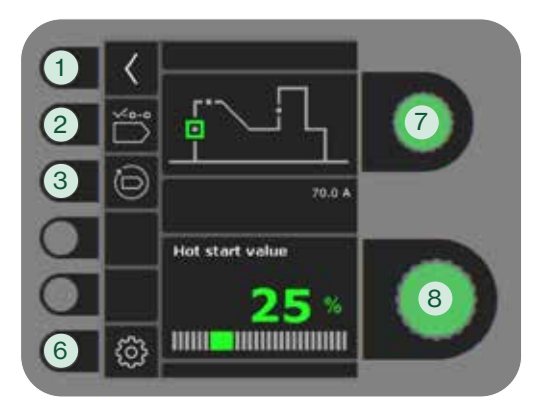

#### 1. Vissza az üzem kijelzőhöz

### 2. Program választás

3. Visszaállítás a gyári beállításra A választott program visszaállítása a gyári beállításra.

#### 4. Gázteszt

- a. Gáz/IGC-beállítás (nem minden kivitelnél)
- b. Gázteszt
- c. IGC kalibrálása (nem minden kivitelnél)

### 5. Fojtás

Az ív melegebbé/hidegebbé tehető a cseppleválás értékének növelésével/ csökkentésével. Mikro-fröcskölés csökkenthető DC módban. Impulzus hegesztéskor az ívnyomás és ívsebesség növelhető ezáltal mélyebb beolvadás érhető el.

- 6. Gép beállítás
	- a. Kábelkompenzáció

A kábelben lévő ellenállás kompenzálására.

b. Pisztoly

Pisztoly kiválasztása és 2 ütem/4 ütem gyújtásmód.

 $\underline{\downarrow}\underline{\uparrow}$  2-*ütem:* A hegesztés a pisztolygomb megnyomásával elindul és addig tart, amíg az elengedésre kerül. Ezután történik a beállított áramlefutás, majd a hegesztés befejeződik. A pisztolygomb gázutánáramlás közbeni megnyomásával a hegesztés újra indul.

4-ütem: A pisztolygomb rövid idejű megnyomásával a hegesztés elkezdődik. A gombot közben elengedhetjük és a hegesztés folytatódik. A hegesztés befejezéséhez a pisztolygombot ismét meg kell nyomni, ezt követi a huzalvisszaégés.

- c. Szervíz Hibalista Teljesítménymodul Huzaltoló egység Huzalbetöltés és több Vízhűtés (nem minden kivitelnél) Óra & dátum Gyári visszaállítás
- d. Nyelv
- e. Névjegy
	- Szoftver információ

## 7. Másodlagos hegesztési paraméterek kiválasztása

Forgassa az encodert a zöld négyzet megfelelő irányba történő mozgatásához és a kívánt paraméter beállításához.

8. Másodlagos paraméter beállítása

Lásd táblázat.

# A MIG/MMA hegesztési folyamat beállítása - másodlagos paraméterek

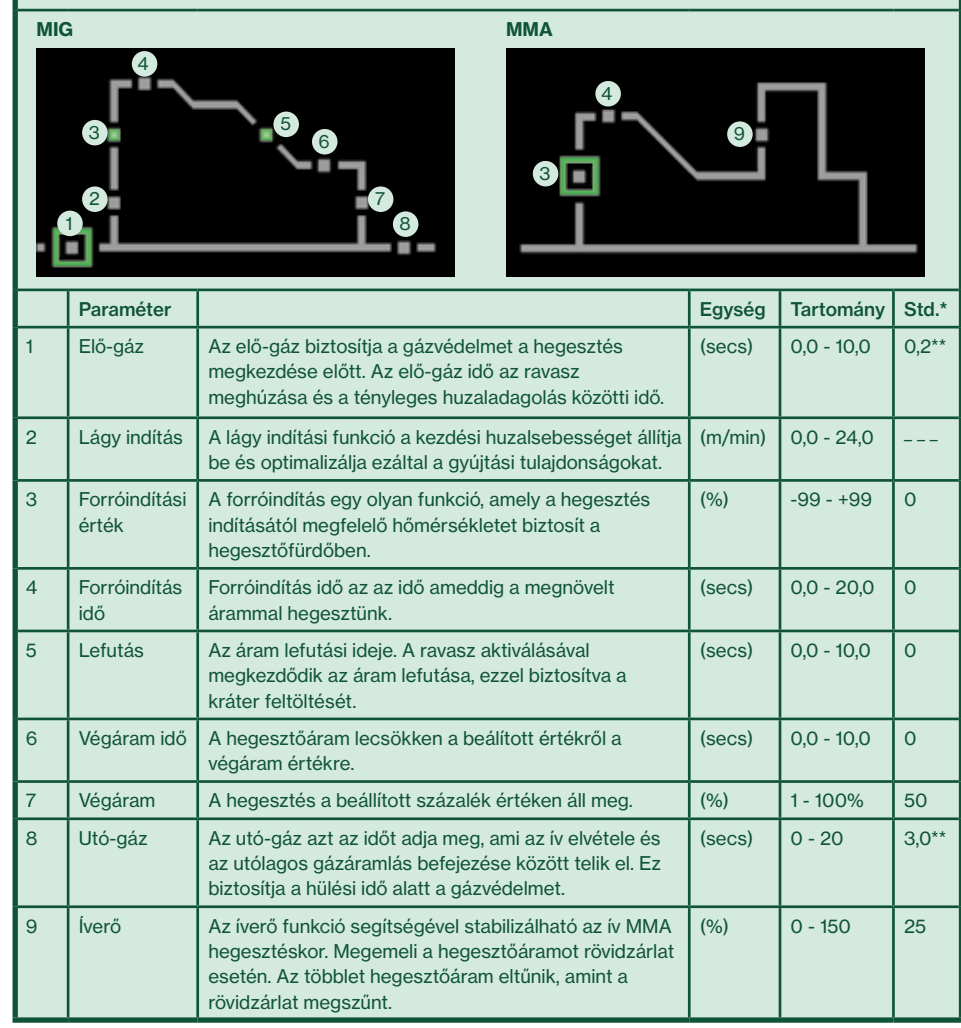

\*Ha az alapértelmezett értéket megváltoztatjuk, akkor az adott paraméter ikonja zöldre változik.

\*\* Az elő-gáz és az utó-gáz ideje lecsökkenthető a gyorsab ponthegesztéshez (kevésbé alapos gázvédelmet okozhat).

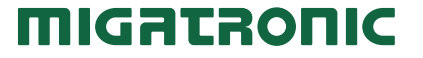

# SIGMA ONE 230 **I** 270 **I** 300 **I** 400 **I** 550 Skrócona Instrukcja

### Standardowy panel sterowania MIG

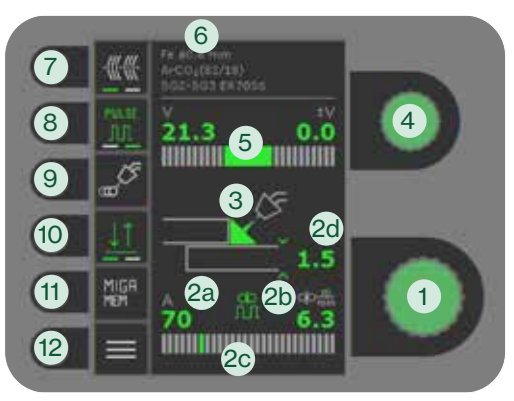

# Standardowy panel sterowania MMA

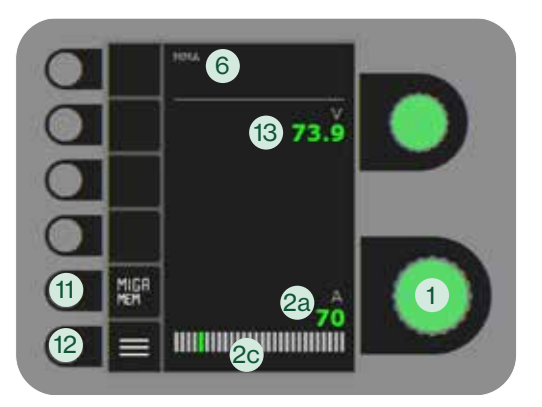

1. Wybór prądu spawania

# 2. Wyświetlanie

parametrów synergicznych Graficzne przedstawienie zależności

pomiędzy parametrami spawania synergicznego:

- a. Prąd spawania
- b. Pręd. podawania drutu (m/min)

c. Typ łuku Transfer przez zanurzenie / transfer kulisty (ryzyko odprysków spawalniczych) / transfer natryskowy

- d. Grubość materiału
- 3. Wyświetlanie długości łuku/ kształtu spoiny
- 4. Dostrojenie napięcia łuku Obróć pokrętło, aby zwiększyć lub zmniejszyć napiecie. Niższe napiecie

skutkuje bardziej skoncentrowanym szwem spawalniczym o głębszej penetracji. Wyższe napięcie skutkuje szerszym szwem spawalniczym przy niższej penetracji.

5. Wyświetlanie dostrojenia napięcia

# 6. Wyświetl wybrany program

7. Sczepianie

Po aktywacji tej funkcji, wyłączone zostają gorący start, opadanie i DUO PlusTM prądu.

8. Spawanie prądem pulsacyjnym (nie wszystkie wersje) Spawanie MIG z pulsem wł./wył. W trybie spawania pradem stałym DC

generowany jest stały prąd spawania, zaś podczas spawania pulsacyjnego prąd przełącza się z niskiego poziomu na poziom wysoki. Powoduje to powstanie zimniejszej kąpieli przetopu i zmniejszenie odprysków spawalniczych. Proces ten jest dobrze przystosowany do spawania cienkich materiałów.

- 9. Menu do wyboru funkcii spawania a. Wył./Off
	- **b.** do DUO Plus™ **\*\*\*** (nie wszystkie wersje) DUO Plus<sup>™</sup> drut pulsujący (podwójna pulsacja) w połączeniu z synergicznym MIG, co powoduje, że spoina ma wygląd zbliżony do TIG. Istnieje możliwość regulacji odległości między kroplami.

c. ↓ \* Ť Spoina punktowa Spawanie punktowe w określonym czasie, które trwa do momentu zwolnienia spustu palnika.

# 10. Wybór trybu pracy spustu

Wybieraj pomiędzy 2-taktem (wskaźnik wył.) a 4-taktem (wskaźnik wł.). *2-takt:* Proces spawania zaczyna się wraz z uruchomieniem palnika/spustu, a kończy wraz ze zwolnieniem spustu. *4-takt:* Proces spawania zaczyna się wraz

z uruchomieniem i zwolnieniem spustu, a kończy wraz z ponownym uruchomieniem spustu.

11. Funkcja pamięci MIGA

Po zapisaniu możesz łatwo wywoływać 5 preferowanych zadań/ulubionych ustawień.

12. Menu

Tutaj można ustawić kolejne parametry i różne inne funkcje, np. wybór języka.

13. Wyświetl napięcie spawania

# **Startujemy**

1. Przed rozpoczęciem pracy przeczytaj instrukcję obsługi i skrócony przewodnik.

- 2. Sprawdź, czy rolki podające drut odpowiadają zadaniu spawalniczemu oraz czy rurka kapilarna i wyłożenie prowadnicy drutu mają ten sam kod kolorystyczny co rolki podające drut (patrz instrukcja):
- 0.6 mm biało/czarny  $\Box$  0,8 mm – biały  $\Box$  0.9 mm – szarv 1,0 mm – niebieski

1,2 mm – czerwony

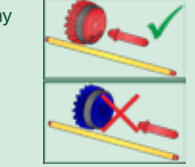

Kształt U = aluminium, magnez i inne miękkie metale Kształt V = stal i inne druty pełne

- 3. Wprowadź drut do zespołu podawania drutu i upewnij się, że szpula została prawidłowo zablokowana (patrz instrukcja).
- 4. Wyreguluj naprężenie podawania drutu w zależności od rodzaju drutu. Druty z aluminium, magnezu i innych miękkich metali wymagają mniejszego docisku niż np. stal, aby można je było podawać bez problemów (patrz instrukcja).
- 5. Podłączyć prawidłową butlę z gazem do systemu i wyregulować przepływ gazu.
- 6. Włącz spawarkę. Naciśnij przycisk impulsowego przesuwu drutu <sup>0</sup> w menu podajnika drutu lub pokrętło impulsowego przesuwu drutu wewnątrz szafki na drut, aby wprowadzić drut do palnika. Zalecamy, aby podczas impulsowego wprowadzania drutu blokowany był tylko przedni łącznik drutu, aby zmniejszyć nacisk drutu. Po zakończeniu cyklu impulsowego przesuwu drutu należy zablokować tylny łącznik drutu.

### 7. Wybierz typ palnika w menu palnika.

8. Wybierz program w zależności od rodzaju materiału, wymiaru drutu, rodzaju gazu i typu drutu. Patrz na odwrocie -pkt. 2.

**MIGATRONIC** 

9. Start spawania.

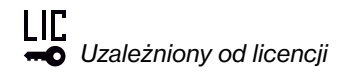

# SIGMA ONE 230 **I** 270 **I** 300 **I** 400 **I** 550 Skrócona Instrukcja

### MIG - konfiguracja procesu

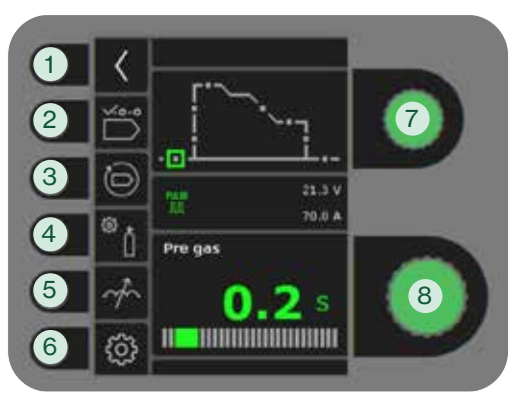

## MMA - konfiguracja procesu

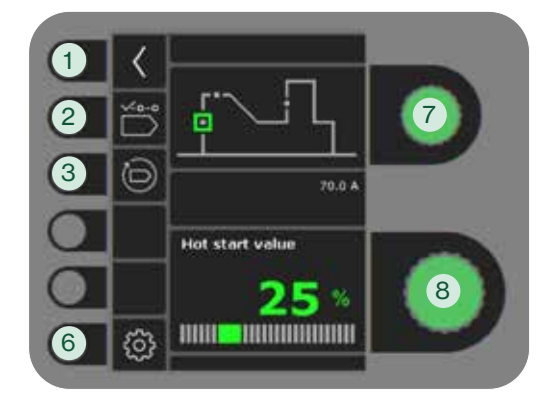

### 1. Powrót do standardowego panelu

- 2. Wybierz program
- 3. Przywrócenie ustawień fabrycznych Resetowanie wybranego programu do ustawień fabrycznych
- 4. Test gazowy
	- a. Ustawianie gazu ręczne/IGC (nie wszystkie wersje)
	- b. Test gazowy
	- c. Kalibracja IGC (nie wszystkie wersje)

## 5. Regulacja łuku

Sprawia, że łuk jest cieplejszy/zimniejszy poprzez zwiększenie lub zmniejszenie transferu kropel podczas spawania. Mikro rozpryski można zredukować w menu DC. Ciśnienie łuku i prędkość łuku mogą być zwiększone przez głębszą penetrację w spawaniu pulsacyjnym.

- 6. Ustawienia spawarki
- a. Przewód kompensacyjny

Dla kalibracji rezystancji węża spawalniczego.

b. Palnika

Wybór palnika i trybu jako 2-taktu/4-taktu.

 *2-takt:* Spawanie zaczyna się, gdy spust uchwytu zostaje dociśnięty. Aby zakończyć spawanie należy zwolnić spust, po czym rozpoczyna się upalanie. Można ponownie uruchomić spawarkę spustem w trakcie wypływu gazu po spawaniu.

4-takt: Spawanie zaczyna się, gdy spust uchwytu zostaje dociśnięty. Można następnie zwolnić spust i kontynuować spawanie. Aby zakończyć spawanie, należy ponownie docisnąć spust, po czym rozpocznie się upalanie.

- c. Serwis
	- Rejestr błędów Moduł zasilania Podajnik drutu Impulsowy przesuw drutu i dalej
	- Chłodzenie wodą (nie wszystkie wersje) Czas & data
	- Przywrócenie ustawień fabrycznych
- d. Język
- e. Dodatkowe informacje Informacje o oprogramowaniu

# 7. Wybór drugorzędnego parametru spawania

Przekręcić pokrętło i przestaw zielony kwadrat na żądany parametr.

8. Ustawienie parametru drugorzędnego Patrz tabela.

Ustawianie procesu spawania MIG/MMA - parametry drugorzędne

|                | <b>MIG</b>                              |                                                                                                    |                  |               |                |
|----------------|-----------------------------------------|----------------------------------------------------------------------------------------------------|------------------|---------------|----------------|
|                |                                         |                                                                                                    |                  |               |                |
|                | <b>Parametr</b>                         |                                                                                                    | <b>Jednostka</b> | <b>Zakres</b> | Std.*          |
| $\overline{1}$ | Wstępny<br>wypływ gazu                  | Funkcja "Pre gas" zapewnia pokrycie gazem strefy przed<br>spawaniem. Czas wstępnego wypływu gazu to czas od<br>uruchomienia spustu uchwytu do rozpoczęcia podawania<br>drutu.                                                 | (sek)            | $0,0 - 10,0$  | $0.2**$        |
| $\overline{2}$ | Miękki start                            | Miękki start poprawia właściwości zajarzenia.<br>Tu ustawiamy prędkość początkową drutu.                                                                                                    | (m/min)          | $0.0 - 24.0$  |                |
| 3              | Wartość<br>goracego<br>startu/Hot-Start | Gorący start to funkcja pomagająca wytworzyć<br>odpowiednią temperaturę w jeziorku na początku<br>spawania.                                                                                                    | (% )             | $-99 - +99$   | $\overline{O}$ |
| $\overline{4}$ | Czas gorącego<br>startu                 | Czas gorącego startu określa czas, w którym odbywa się<br>spawanie z gorącym startem.                                                                                                    | (sek)            | $0.0 - 20.0$  | $\overline{O}$ |
| 5              | <b>Krzywa</b><br>opadania prądu         | Ustawiany jest czas opadania prądu Slope. Po<br>uruchomieniu spustu rozpoczyna się spadek prądu w celu<br>wypełnienia krateru.                                                                                                | (sek)            | $0,0 - 10,0$  | $\overline{O}$ |
| $6\phantom{1}$ | Czas dla prądu<br>końcowego             | Prąd jest redukowany od zadanej wartości prądu do<br>wartości końcowej prądu.                                                                                                    | (sek)            | $0.0 - 10.0$  | $\overline{O}$ |
| $\overline{7}$ | Prąd końcowy                            | Zatrzymanie spawania następuje po osiągnięciu<br>procentowej wartości prądu spawania.                                                                                                    | (%)              | $1 - 100%$    | 50             |
| 8              | Gaz po<br>spawaniu                      | Czas wypływu po spawaniu to czas od wygaśnięcia łuku<br>do rozłączenia przepływu gazu, dzięki czemu zapewnione<br>jest pokrycie strefy gazem.                                                                                 | (sek)            | $0 - 20$      | $3,0**$        |
| 9              | Moc łuku                                | Funkcja mocy łuku jest stosowana do stabilizowania łuku<br>przy spawaniu MMA. Odbywa się to poprzez zwiększenie<br>prądu spawania podczas zwarć. Taki dodatkowy prąd jest<br>likwidowany, gdy nie występuje już stan zwarcia. | (% )             | $0 - 150$     | 25             |

 \* Zmiany wartości zgodnie z ustawieniami fabrycznymi sygnalizowane są zmianą podświetlenia ikon parametrów na kolor zielony.

\*\* Gaz wstępny /Pre gas/ i gaz końcowy /Post gas/ można zmniejszyć, aby przyspieszyć spawanie sczepne (może to spowodować brak osłony gazowej)

migataonic